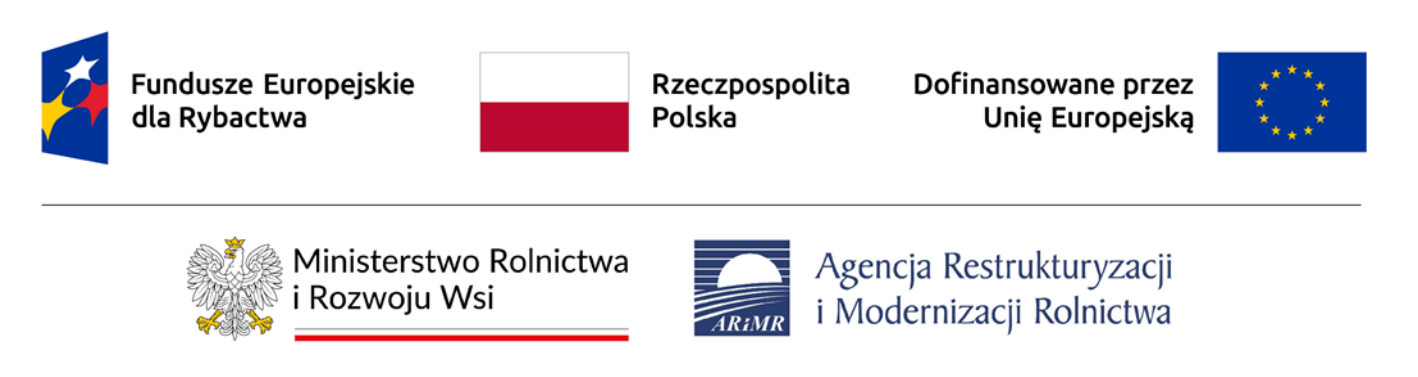

# **Instrukcja użytkownika SL2021 – obszar Korespondencja w ramach programu Fundusze Europejskie dla Rybactwa na lata 2021–2027**

## **Wersja dla Beneficjenta**

Przygotowano w Departamencie Wsparcia Rybactwa ARiMR

13.06.2024 r.

Wersja: 1.0

## Spis treści

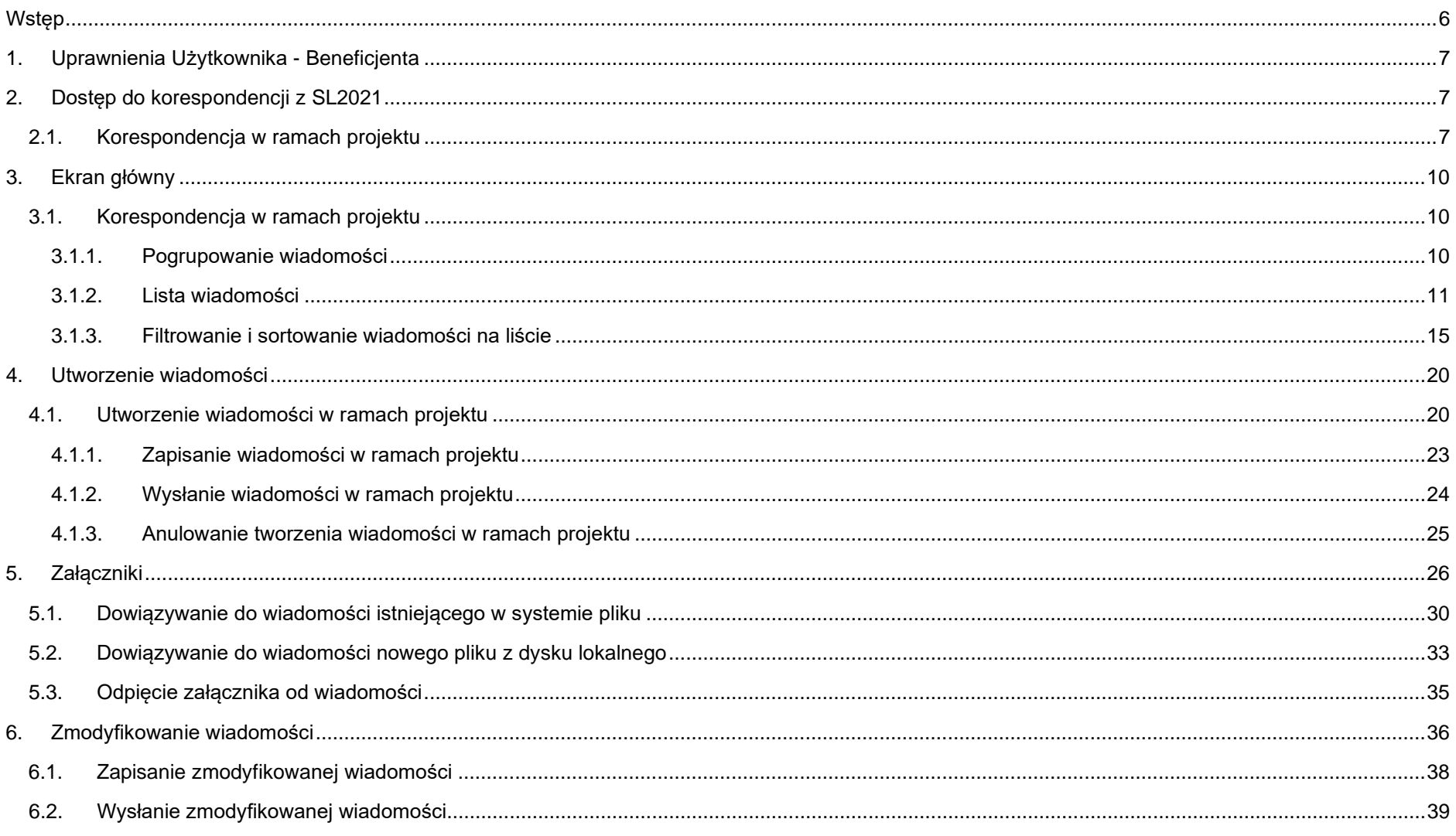

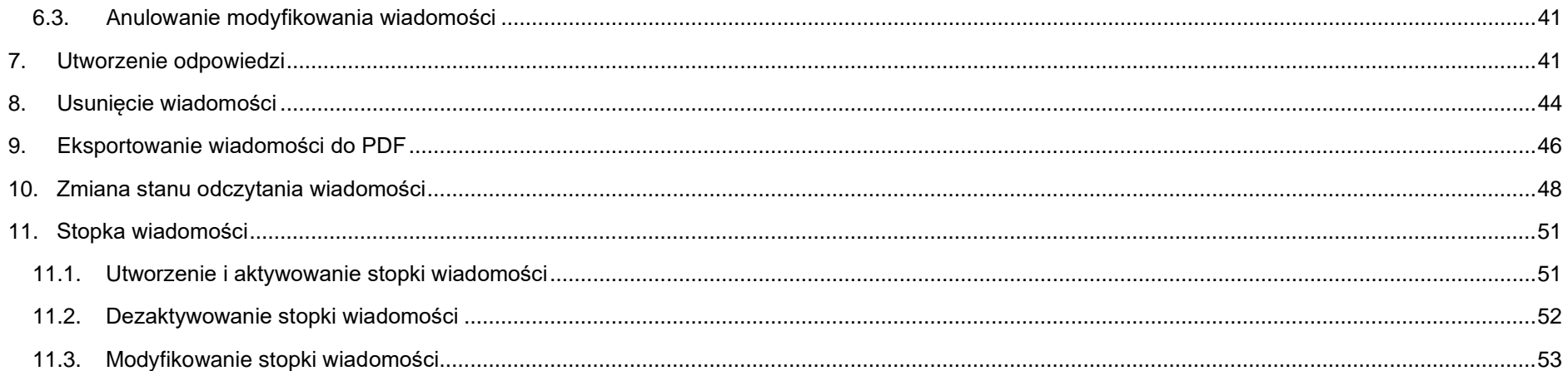

## Spis rysunków

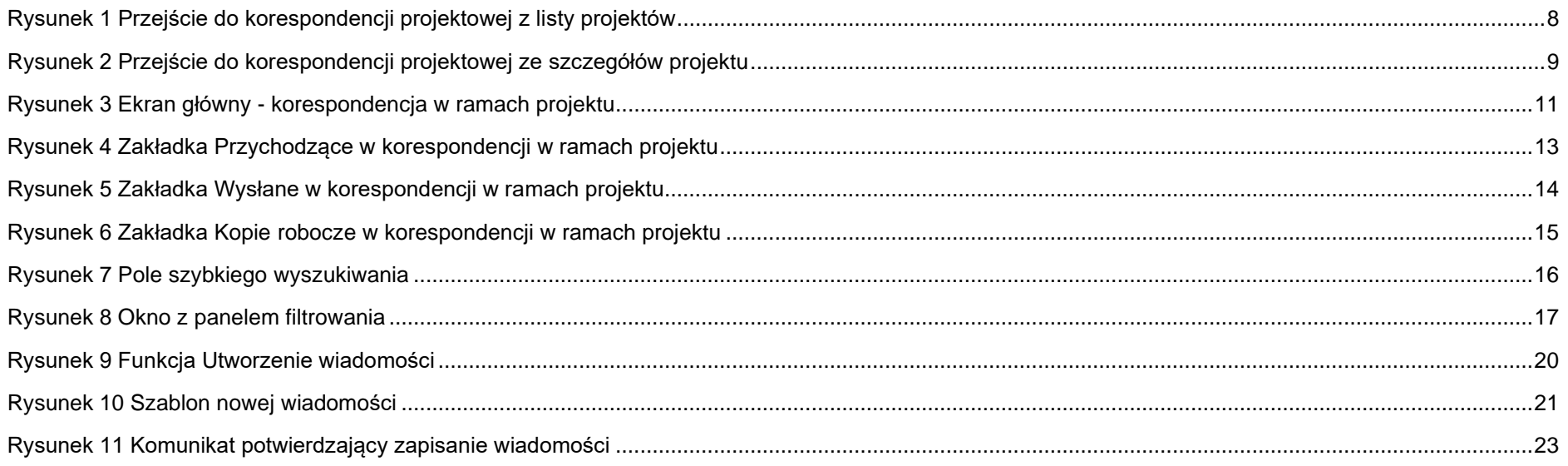

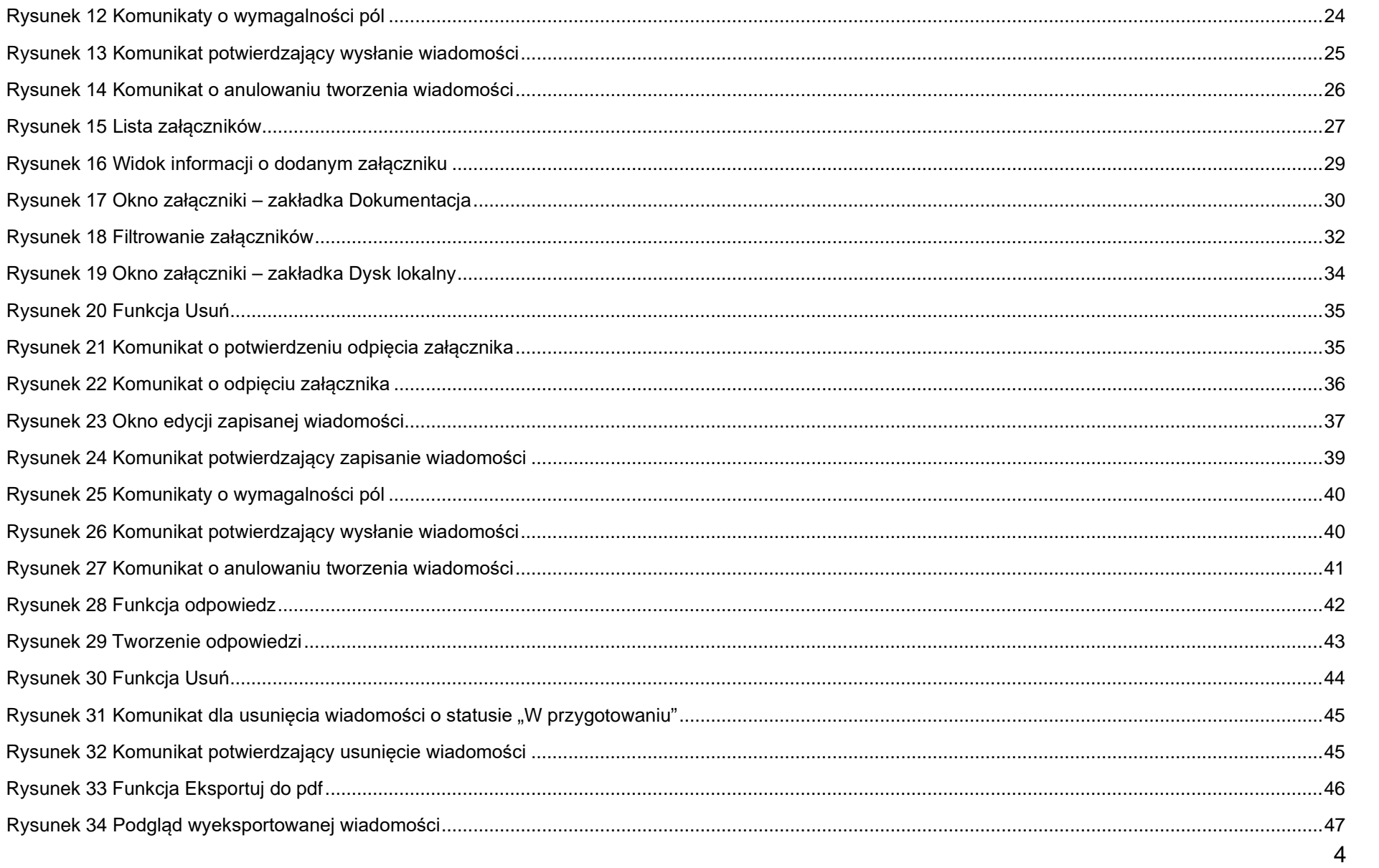

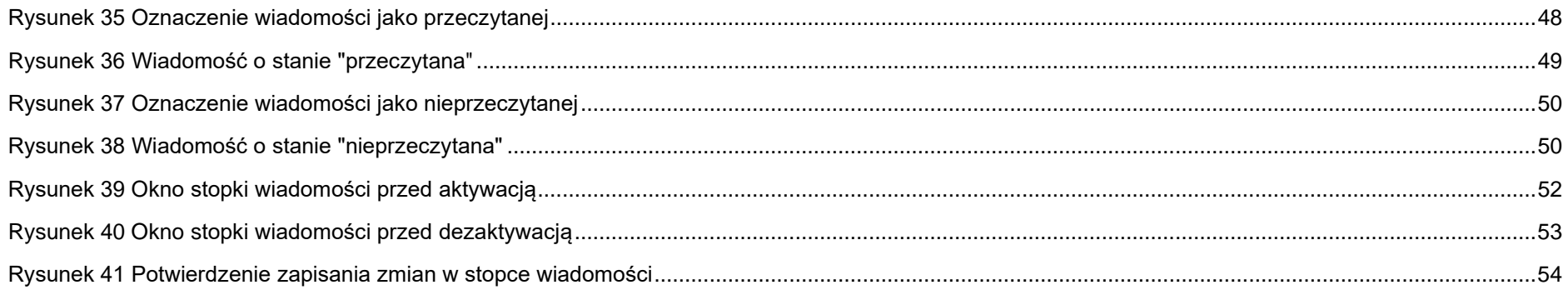

## <span id="page-5-0"></span>**Wstęp**

Moduł Korespondencja jest odpowiedzialny za obsługę korespondencji między Użytkownikami aplikacji Projekty (zwanej też aplikacją SL2021). Umożliwia on Tobie wymianę korespondencji w ramach konkretnego projektu.

Dostęp do Korespondencji mają Użytkownicy posiadający odpowiednie uprawnienia, po zalogowaniu się do aplikacji SL2021. Wymiana korespondencji (w obie strony) jest możliwa między:

- Beneficjentami i pracownikami instytucji zawierającej umowę;
- Beneficientami i pracownikami instytucji rozliczającej projekt;
- Beneficjentami i realizatorami projektu.

Instrukcja powstała przez modyfikację instrukcji przygotowanej przez MFiPR na potrzeby wykorzystania w ramach programu Fundusze Europejskie dla Rybactwa na lata 2021-2027. W instrukcji będą zastosowane zamiennie pojęcia: system, aplikacja.

### <span id="page-6-0"></span>**1. Uprawnienia Użytkownika - Beneficjenta**

Będziesz posiadał dostęp do poszczególnych funkcjonalności modułu Korespondencja, po nadaniu Ci odpowiednich uprawnień.

W grupie "Korespondencia" znajdują się następujące uprawnienia:

- *Zarządzanie wiadomościami* obejmujące tworzenie, modyfikowanie, zapisywanie, wysyłanie wiadomości, dowiązywanie załączników do wiadomości, a także usuwanie wiadomości roboczych oraz zarządzanie stopką wiadomości;
- *Przeglądanie wiadomości* obejmujące podgląd listy wiadomości, podgląd szczegółów wiadomości oraz eksport wiadomości do PDF.

Są to uprawnienia podstawowe, które mogą zostać nadane każdemu Użytkownikowi, który powinien posiadać dostęp do korespondencji. Uprawnienia te dotyczą nie tylko funkcjonalności wskazanych w ich nazwach, ale również szeregu funkcjonalności pobocznych związanych z tworzeniem lub przeglądaniem wiadomości.

## <span id="page-6-1"></span>**2. Dostęp do korespondencji z SL2021**

## <span id="page-6-2"></span>**2.1.Korespondencja w ramach projektu**

Możesz przejść do ekranu korespondencji projektowej na dwa sposoby:

1) Z *Listy projektów* poprzez wybranie trzech kropek znajdujących się przy numerze projektu, a następnie poprzez wybranie z listy pozycji *Korespondencja*.

<span id="page-7-1"></span>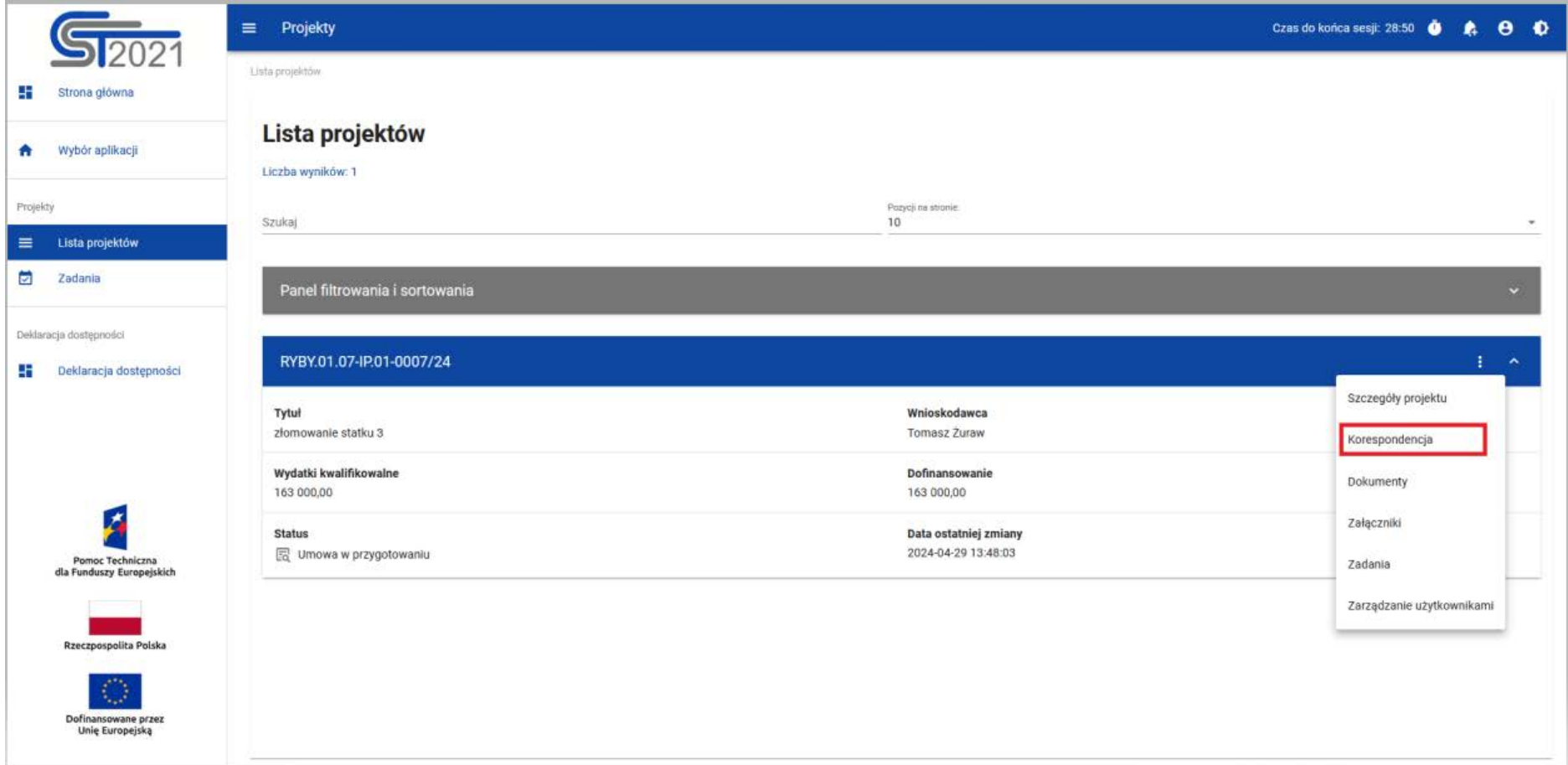

<span id="page-7-0"></span>*[1R](#page-7-1)ysunek 1 Przejście do korespondencji projektowej z listy projektów*

<sup>1</sup> Wszystkie rysunki użyte w instrukcji zawierają poglądowe informacje (testowe)

2) Ze *Szczegółów projektu* poprzez rozwinięcie przycisku *Realizacja projektu*, a następnie wybranie z listy pozycji *Korespondencja*.

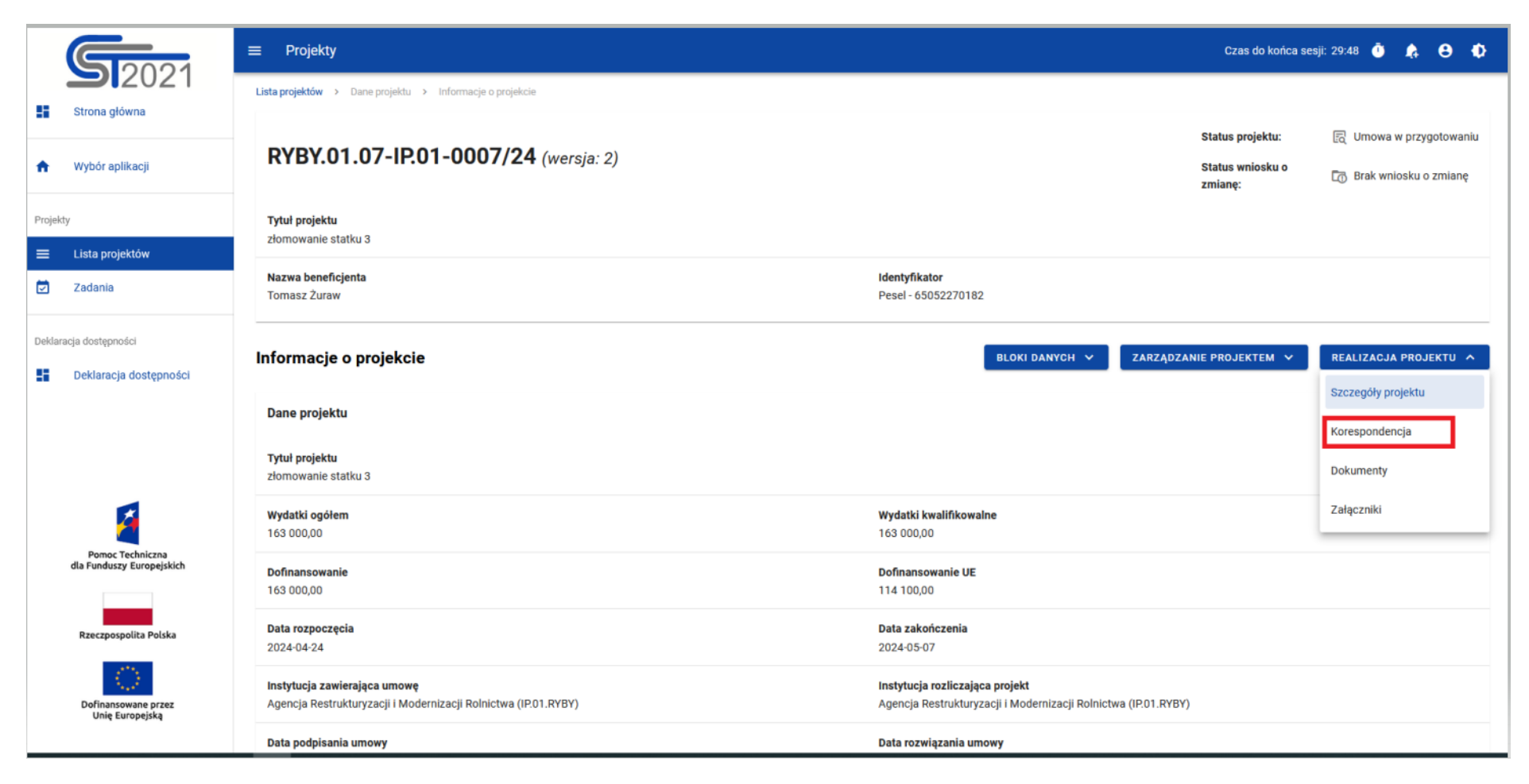

<span id="page-8-0"></span>*Rysunek 2 Przejście do korespondencji projektowej ze szczegółów projektu*

## Wybranie pozycji *Korespondencja* domyślnie powoduje przekierowanie do listy wiadomości w zakładce *Przychodzące*.

Ponadto z obszaru korespondencji projektowej możesz również przejść do innych obszarów SL2021 wskazanych w menu bocznym aplikacji (przykładowo do *Listy projektów* czy *Zadań*), bądź do szczegółów projektu i innych modułów w ramach projektu (menu **Realizacja projektu**).

## <span id="page-9-0"></span>**3. Ekran główny**

### <span id="page-9-1"></span>**3.1. Korespondencja w ramach projektu**

## **3.1.1. Pogrupowanie wiadomości**

<span id="page-9-2"></span>Możesz wyświetlać listę wiadomości w kontekście danego projektu niezależnie od ich statusu. System grupuje wiadomości w trzy katalogi: *Przychodzące*, *Wysłane* oraz *Kopie robocze*, gdzie:

- w katalogu *Przychodzące* system wyświetla wiadomości przysłane do organizacji Użytkownika;
- w katalogu *Wysłane* system wyświetla wiadomości wysłane przez Użytkownika lub innych Użytkowników z organizacji Użytkownika przeglądającego folder;
- w katalogu *Kopie robocze* system wyświetla wiadomości w statusie "W przygotowaniu", utworzone przez Użytkownika lub innych Użytkowników z organizacji Użytkownika przeglądającego folder.

Katalogi *Przychodzące*, *Wysłane*, *Kopie robocze* przedstawione są w formie zakładek nad listą wiadomości. Po przejściu do korespondencji w ramach projektu system domyślnie wyświetla zakładkę *Przychodzące*.

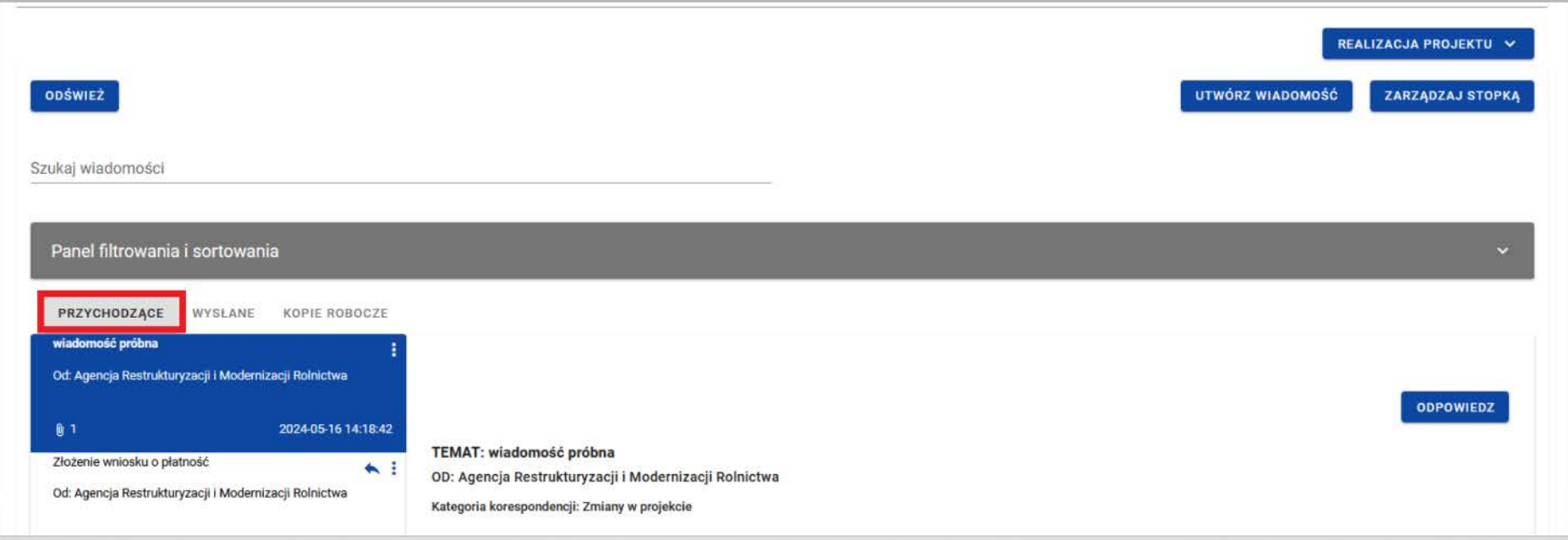

<span id="page-10-1"></span>*Rysunek 3 Ekran główny - korespondencja w ramach projektu*

#### **3.1.2. Lista wiadomości**

<span id="page-10-0"></span>Z Listy wiadomości możesz przejść do szczegółów wiadomości. W tym celu wybierz zakładkę, w której znajduje się pożądana wiadomość, następnie wyszukaj wiadomość na liście i wybierz ją poprzez kliknięcie w jej kafelek. Wówczas z prawej strony listy system wyświetli jej podgląd (w przypadku zakładki *Kopie robocze* system wyświetli wiadomość w trybie do edycji). Zarówno w podglądzie jak i edycji każdej wiadomości wyświetlane są dane audytowe, zawierające informacje:

- Kto utworzył wiadomość;
- Data utworzenia wiadomości;

- Kto modyfikował wiadomość;
- Data modyfikacji wiadomości.

Każda wiadomość znajdująca się na liście wiadomości zawiera podstawowe informacie o wiadomości, takie jak:

- Temat wiadomości;
- Informacia o Nadawcy/Odbiorcy:
	- o w zakładce *Przychodzące* wyświetlana jest pełna nazwa nadawcy wiadomości ("Od");
	- o w zakładce *Wysłane* w korespondencji w ramach projektu wyświetlana jest pełna nazwa odbiorcy wiadomości ("Do");
	- o w zakładce *Kopie robocze* w korespondencji w ramach projektu wyświetlana jest pełna nazwa odbiorcy wiadomości ("Do") – w przypadku braku podania adresata pole pozostaje puste;
- Data i godzina nadania/odbioru danej wiadomości w formacie RRRR-MM-DD HH:MM:SS (w przypadku wiadomości znajdujących się w katalogu *Kopie robocze* zamiast tej informacji wyświetlany jest status "W przygotowaniu");
- Informacja o liczbie załączników dodanych do wiadomości w postaci ikony z liczbą załączonych plików.

Ponadto w zakładce *Przychodzące,* w przypadku, gdy na daną wiadomość udzielono odpowiedzi to w prawym górnym rogu

kafelka wiadomości wyświetlana jest ikonka (strzałka). Ikonka jest również widoczna w zakładce **Wysłane** w przypadku, gdy na wysłaną wiadomość została udzielona odpowiedź.

**Uwaga:** Po najechaniu na wiadomość znajdującą się na liście, po krótkiej chwili wyświetlane są pełne informacje o temacie wiadomości, Nadawcy/Odbiorcy oraz dacie i godzinie otrzymania/nadania wiadomości (w przypadku wiadomości znajdujących się w katalogu *Kopie robocze* zamiast informacji o dacie i godzinie otrzymania/nadania wiadomości wyświetlany jest status "W przygotowaniu").

Kolejność wyświetlanych wiadomości na liście w poszczególnych zakładkach jest następująca:

- w zakładce *Przychodzące* domyślnie najwyżej na liście jest ostatnia otrzymana wiadomość;
- w zakładce *Wysłane* domyślnie najwyżej na liście jest ostatnia wysłana wiadomość;
- w zakładce *Kopie robocze* domyślnie najwyżej na liście jest ostatnia utworzona wersja robocza.

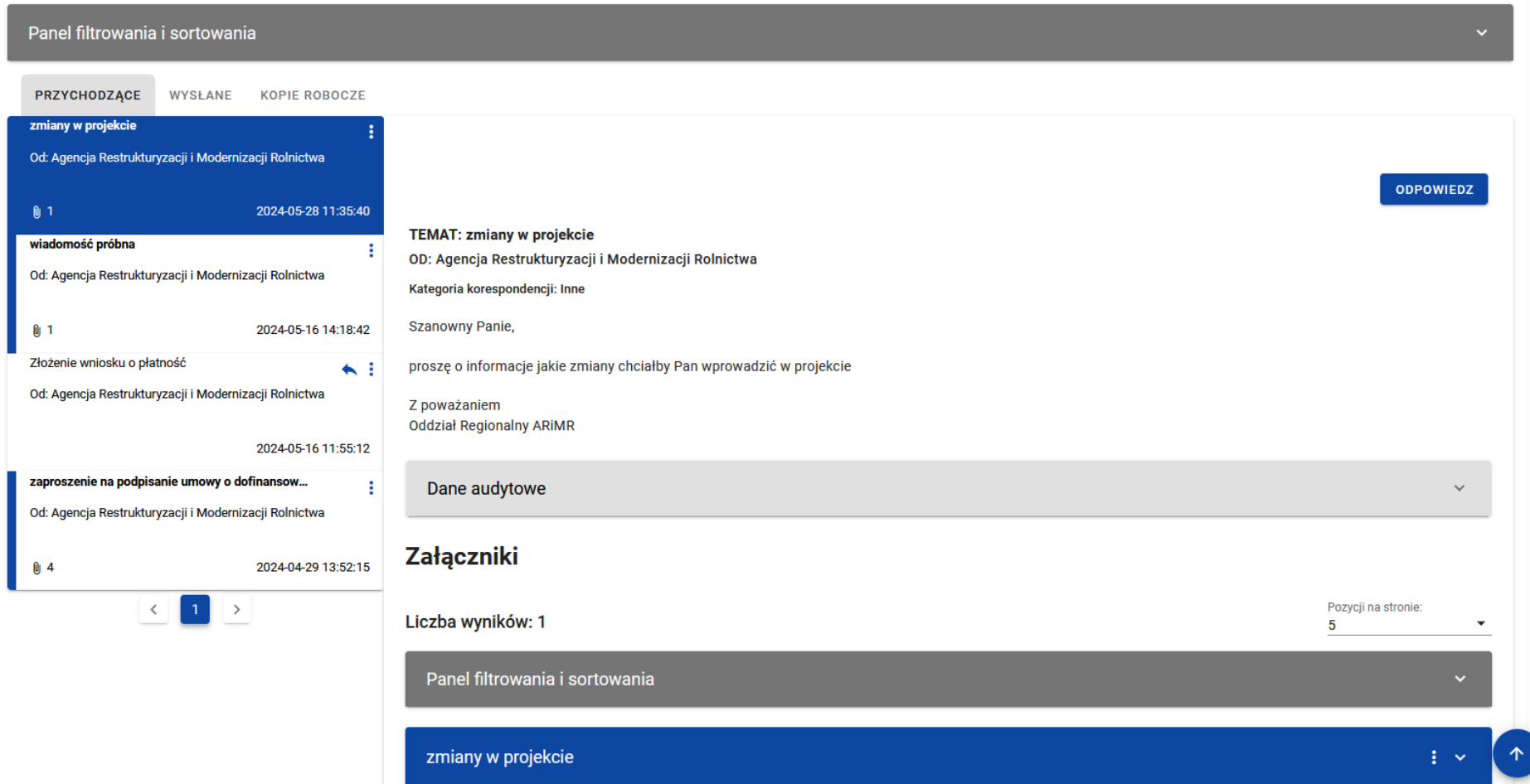

<span id="page-12-0"></span>*Rysunek 4 Zakładka Przychodzące w korespondencji w ramach projektu*

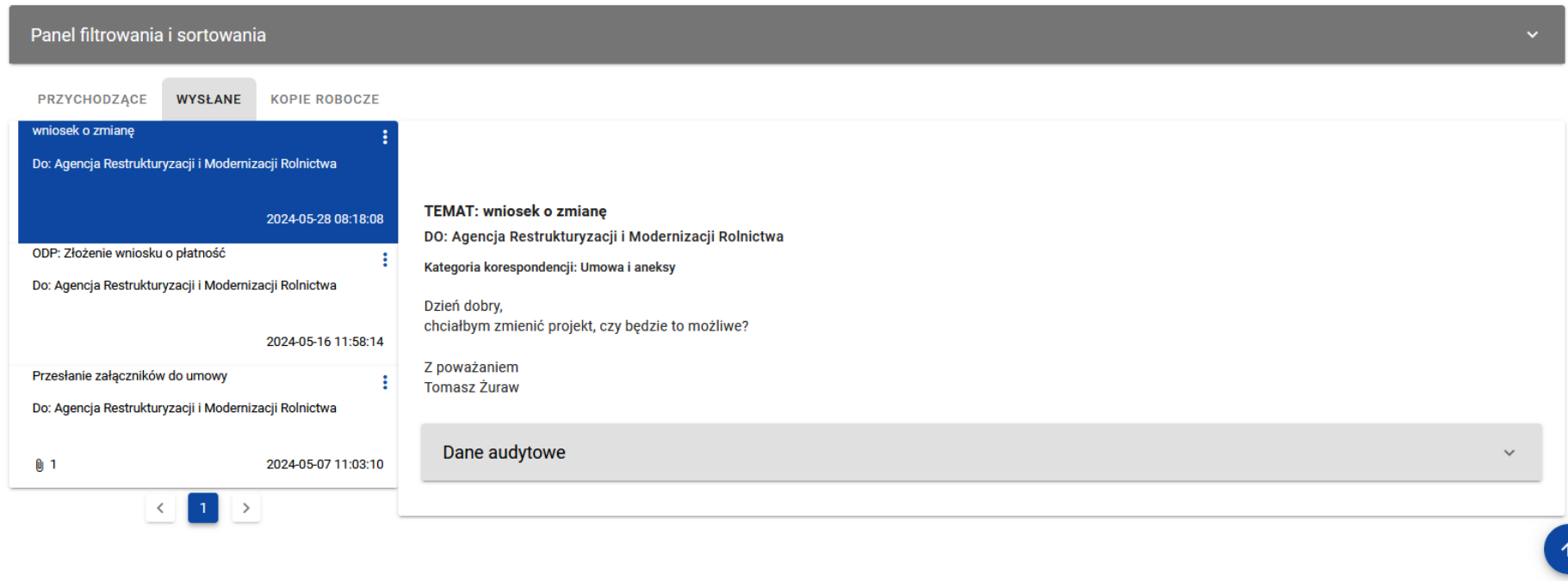

<span id="page-13-0"></span>*Rysunek 5 Zakładka Wysłane w korespondencji w ramach projektu*

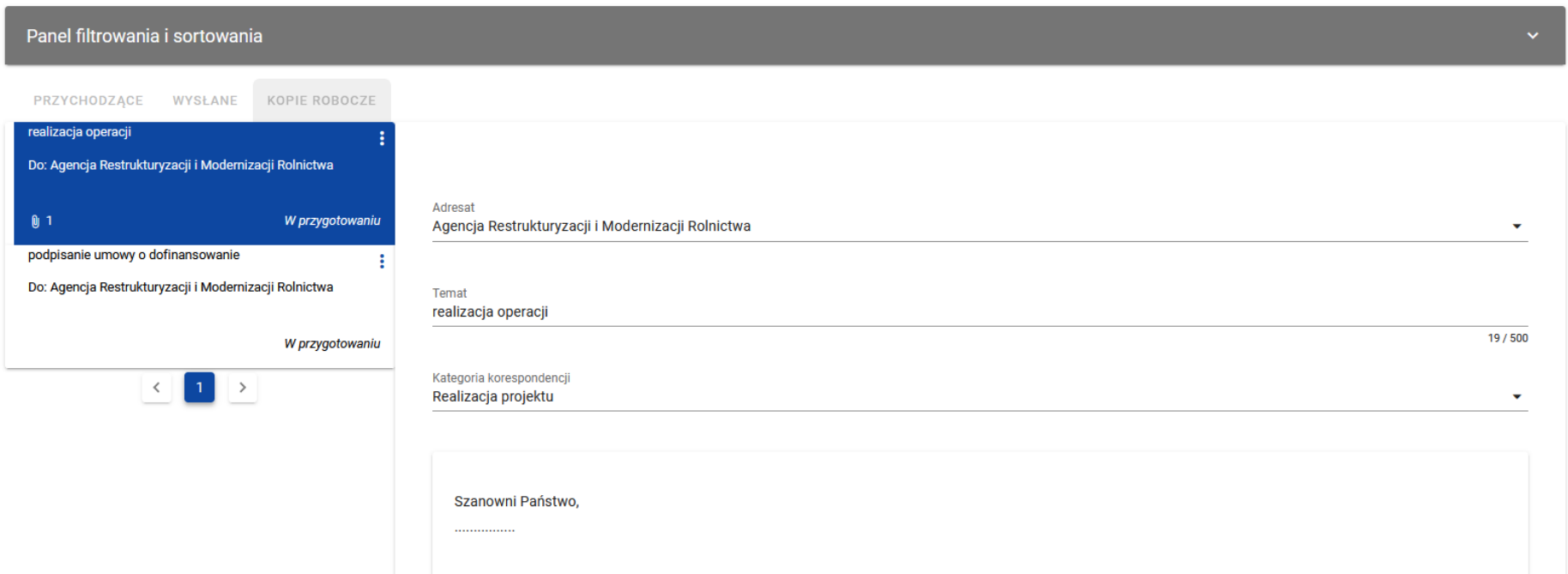

<span id="page-14-1"></span>*Rysunek 6 Zakładka Kopie robocze w korespondencji w ramach projektu*

<span id="page-14-0"></span>Możesz ręcznie odświeżyć listę wiadomości przychodzących klikając przycisk *Odśwież* nad panelem filtrowania i sortowania.

#### **3.1.3. Filtrowanie i sortowanie wiadomości na liście**

Masz możliwość sortowania (z dodatkową możliwością określenia rosnąco czy malejąco) i filtrowania według określonych kryteriów wiadomości na wszystkich listach.

Filtrowanie wiadomości jest możliwe poprzez wykorzystanie szybkiego wyszukiwania bądź panelu filtrowania i sortowania. Funkcja szybkiego, tekstowego filtrowania (Szukaj wiadomości) umożliwia filtrowanie po nazwie nadawcy lub adresata (w zależności od

zakładki), temacie wiadomości i treści wiadomości. Filtrowanie możliwe jest po całym tekście lub jego fragmencie, działa bez rozróżniania wielkości liter.

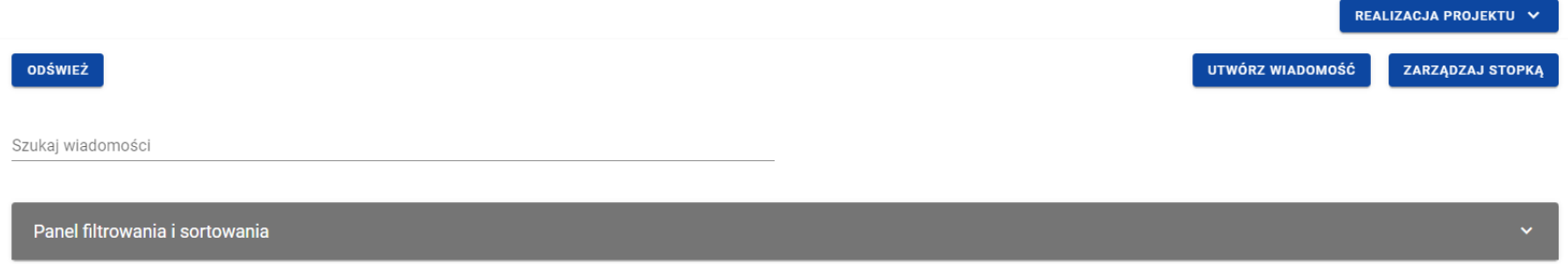

#### <span id="page-15-0"></span>*Rysunek 7 Pole szybkiego wyszukiwania*

Natomiast przy filtrowaniu w panelu musisz w pierwszej kolejności wskazać z listy wyboru po jakim polu chcesz filtrować, następnie określ warunek (np. równe, zawiera, większe, mniejsze) oraz wskaż wartość, po której chcesz szukać.

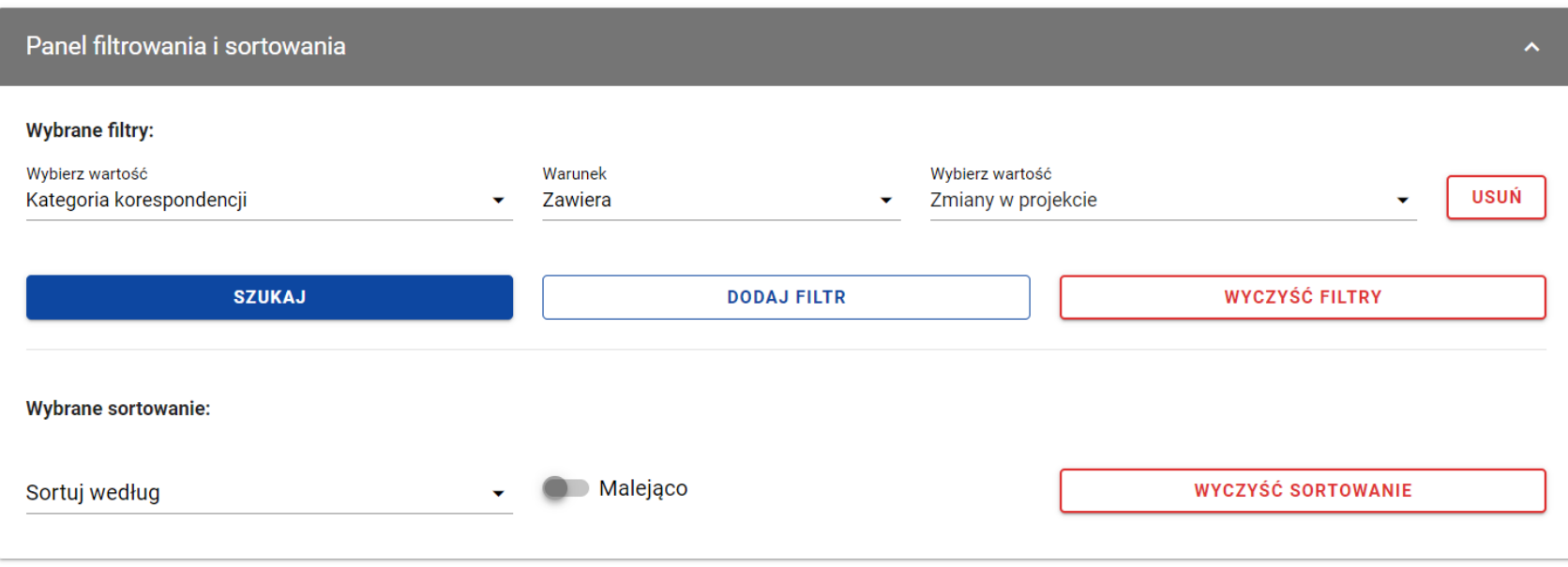

<span id="page-16-0"></span>*Rysunek 8 Okno z panelem filtrowania*

**Uwaga:** W przypadku pól tekstowych wyszukiwanie odbywa się bez rozróżniania wielkości liter.

Ponadto możesz filtrować wiadomości na liście po kilku polach lub po kilku oddzielnych warunkach dla jednego pola. W tym celu uzupełnij pierwszy warunek, a następnie wybierz przycisk *Dodaj filtr*, który pojawi się po uzupełnieniu wszystkich pól dla poprzedniego warunku. W przypadku rezygnacji z filtrowania po dodanym polu możesz usunąć filtr, poprzez wybranie przycisku *Usuń* znajdującego się przy danym warunku. Oprócz tego możesz usunąć wszystkie dodane pozycje w filtrze, klikając przycisk *Wyczyść filtry*.

Jeżeli w panelu filtrowania wskazałeś wszystkie pola, po których chcesz filtrować listę wiadomości, to wybierz przycisk *Szukaj*, który jest uaktywniany po uzupełnieniu wszystkich pól dla warunku pierwszego. Wskutek tego, system wyświetli na liście wiadomości zgodne z podanymi warunkami ograniczającymi.

**Uwaga:** Liczba możliwych do dodania warunków ograniczających wyszukiwanie dla panelu filtrowania wynosi maksymalnie 20.

Możliwości filtrowania i sortowania pól na liście wiadomości są następujące:

• W przypadku korespondencji przychodzącej (zakładka *Przychodzące*) do Beneficjenta/ Realizatora:

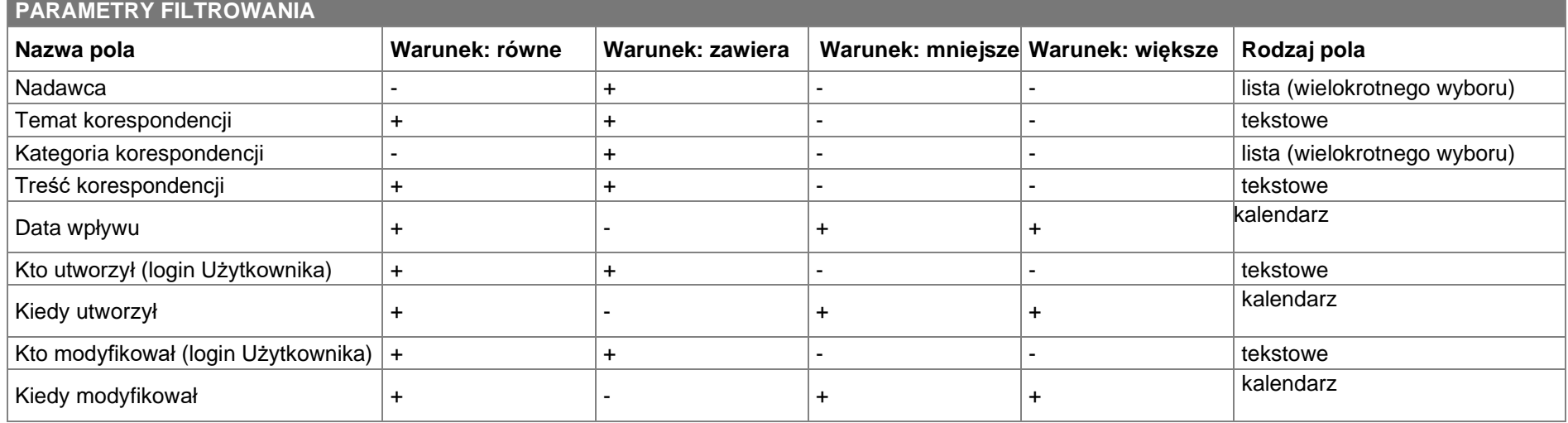

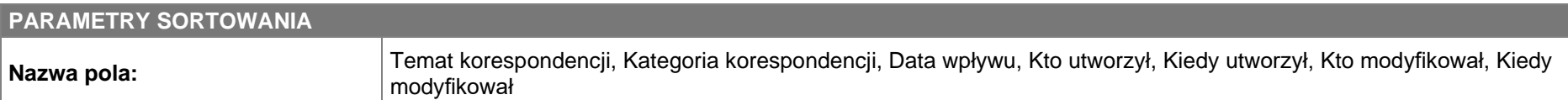

• W przypadku korespondencji wysłanej (zakładka *Wysłane*) przez Beneficjenta/Realizatora:

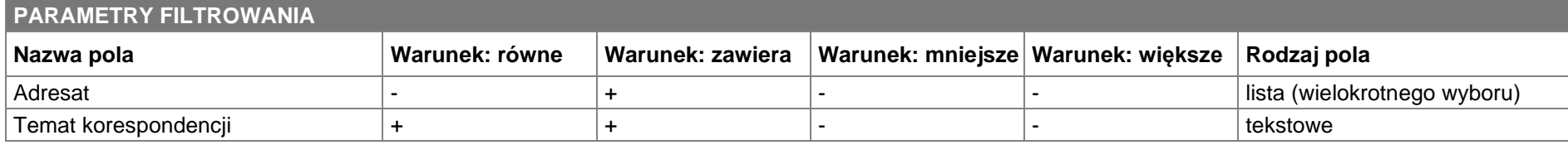

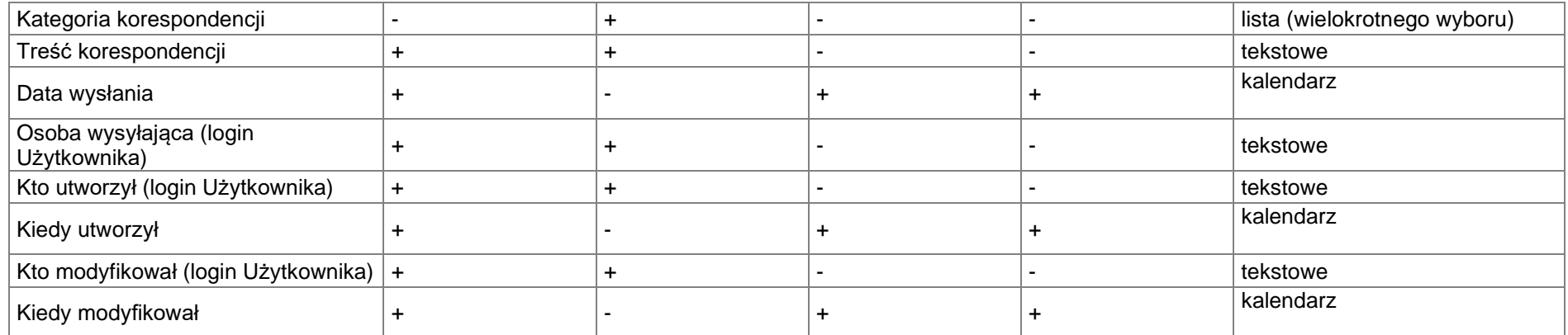

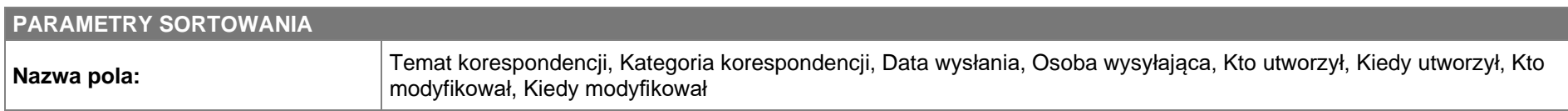

• W przypadku wiadomości o statusie "W przygotowaniu" (zakładka *Kopie robocze*) tworzonych przez Beneficjenta/Realizatora:

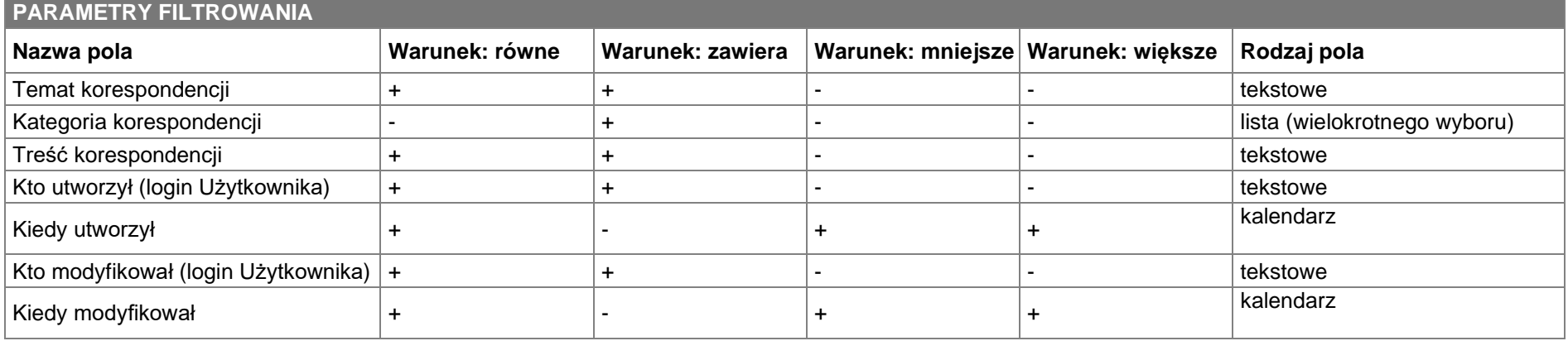

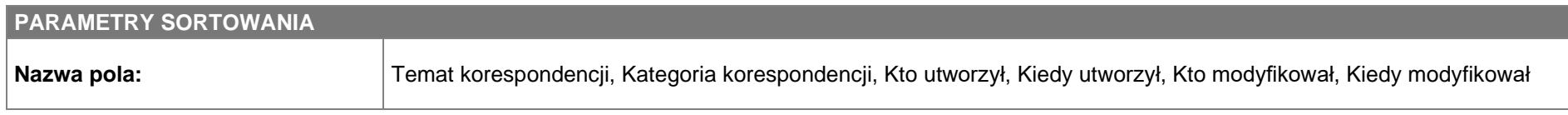

#### <span id="page-19-0"></span>**4. Utworzenie wiadomości**

#### <span id="page-19-3"></span><span id="page-19-1"></span>**4.1. Utworzenie wiadomości w ramach projektu**

Możesz utworzyć i przesłać do osób uprawnionych wiadomości w ramach projektu od statusu "Umowa w przygotowaniu**",** występującego w SL2021. Wymiana korespondencji może nastąpić między (może być inicjowana przez obie strony):

- Beneficjentem a instytucją podpisującą umowę;
- Beneficjentem a instytucją rozliczającą projekt;
- Beneficjentem a realizatorem.

Aby utworzyć wiadomość wybierz przycisk *Utwórz wiadomość*, znajdujący się nad panelem filtrowania i sortowania.

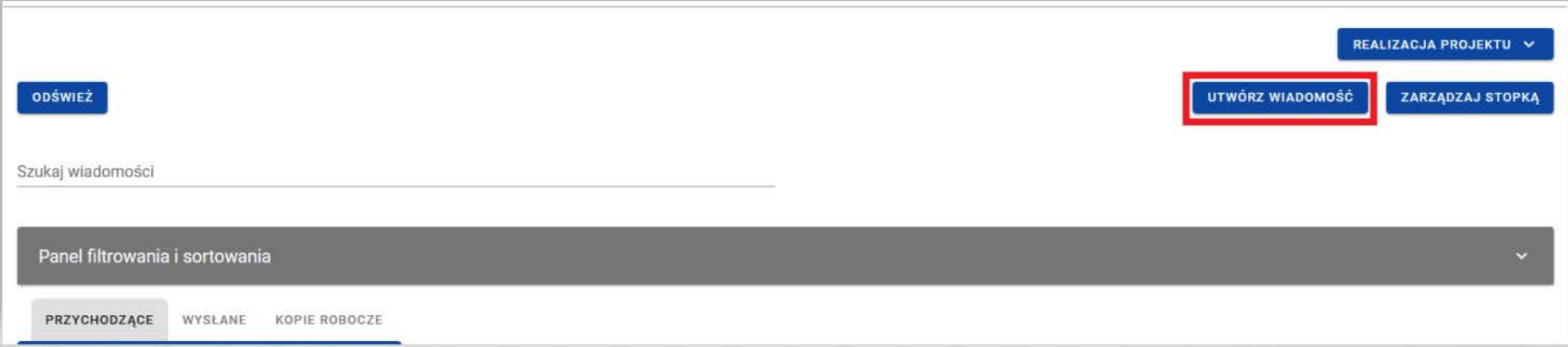

<span id="page-19-2"></span>*Rysunek 9 Funkcja Utworzenie wiadomości*

Wówczas z prawej strony listy wiadomości zobaczysz pusty szablon do wypełnienia, a pod oknem treści pojawią się przyciski *Wyślij, Zapisz, Załacz plik, Anuluj, Nowotworzona wiadomość przyjmuje status <i>W przygotowaniu*, aż do momentu jej wysłania.

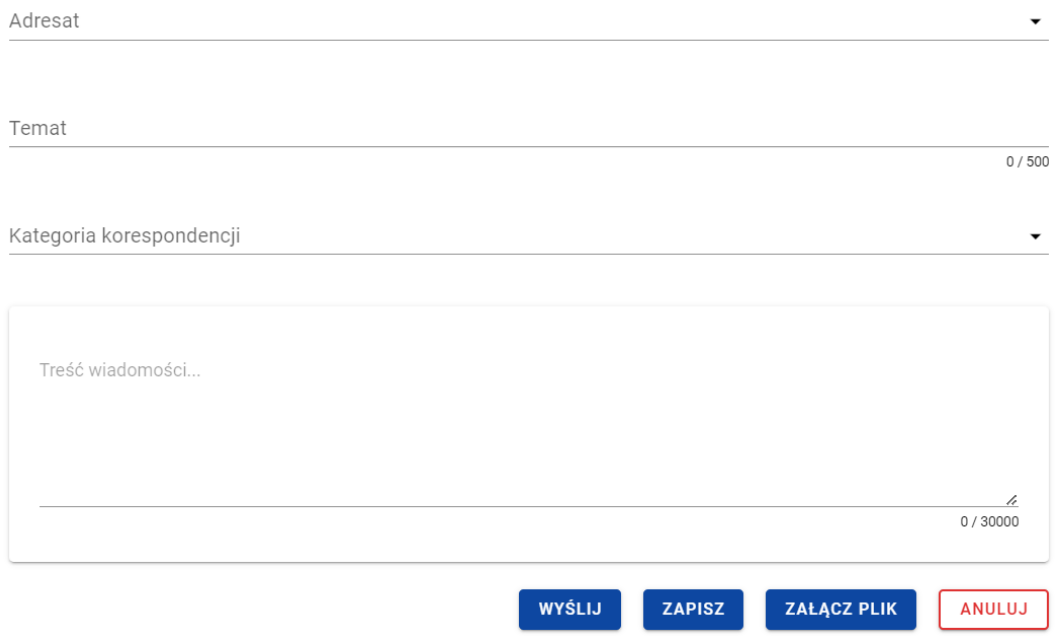

<span id="page-20-0"></span>*Rysunek 10 Szablon nowej wiadomości*

Szablon wiadomość zawiera następujące pola do wypełnienia:

- *Adresat* pole typu lista służące do określenia odbiorcy wiadomości (pole obowiązkowe). Wartości dostępne do wyboru w ramach listy dostosowane są odpowiednio do nadawcy i projektu. Jeśli na liście do wyboru jest tylko jedna wartość to pole jest nią uzupełniane automatycznie.
	- o Dla Beneficjentów w projektach niepartnerskich, w których instytucja podpisująca umowę i rozliczająca projekt to ta sama instytucja:
- **Nazwa Instytucji**
- o Dla Beneficjentów w projektach niepartnerskich, w których instytucja podpisująca umowę i rozliczająca projekt to różne instytucje:
	- Nazwa Instytucji podpisującej umowę
	- Nazwa Instytucji rozliczającej projekt
- o Dla Beneficjenta w projektach partnerskich, w których instytucja podpisująca umowę i rozliczająca projekt to ta sama instytucja:
	- **Nazwa Instytucji**
	- Realizatorzy (nazwy poszczególnych Realizatorów)
- o Dla Beneficjenta w projektach partnerskich, w których instytucja podpisująca umowę i rozliczająca projekt to różne instytucje:
	- Nazwa Instytucji podpisującej umowę
	- Nazwa Instytucji rozliczającej projekt
	- Realizatorzy (nazwy poszczególnych Realizatorów)
- o Dla Realizatora w projektach:
	- **Nazwa Beneficienta**
- *Temat* pole tekstowe służące do określenia tematu wiadomości z maksymalną liczba znaków 500 (pole nieobowiązkowe);
- *Kategoria korespondencji* pole typu lista (jednokrotnego wyboru) służące do określenia kategorii, której dotyczy wiadomość. Pozycie na liście są uzupełniane na podstawie wartości ze słownika niehoryzontalnego z Administracji (pole obowiązkowe);
- *Treść wiadomości* pole tekstowe służące do wprowadzenia treści wiadomości z maksymalną liczbą znaków 30 000 (pole obowiązkowe).

Dodatkowo możesz dowiązać do wiadomości załączniki, poprzez wybranie przycisku *Załącz plik* – dowiązywanie i odpinanie załączników do wiadomości zostało szczegółowo opisane w [rozdziale](#page-25-0) **Załączniki**.

## **4.1.1. Zapisanie wiadomości w ramach projektu**

<span id="page-22-0"></span>Utworzona przez Ciebie wiadomość nie musi być od razu wysłana, ponieważ możesz zapisać ją jako kopię roboczą. W tym celu spośród przycisków znajdujących się pod oknem treści wiadomości, wybierz przycisk *Zapisz*. Wówczas zobaczysz komunikat o treści "*Wiadomość została zapisana",* a wiadomość zostanie zapisana w zakładce *Kopie robocze*.

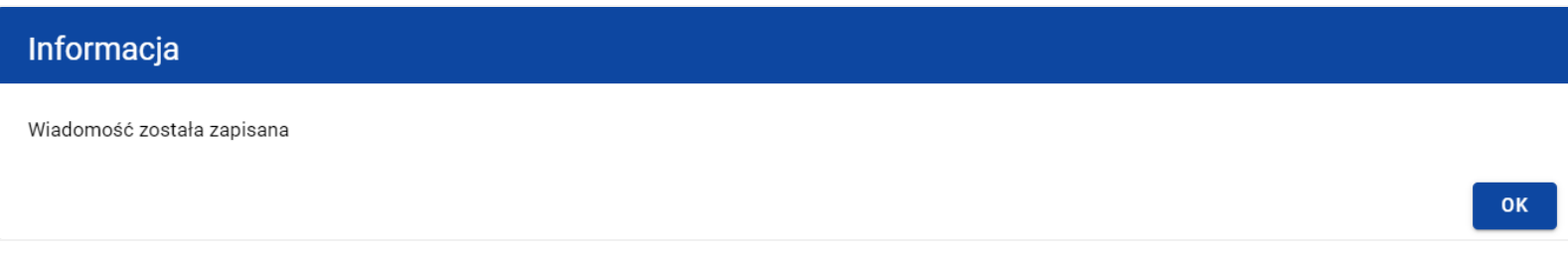

<span id="page-22-1"></span>*Rysunek 11 Komunikat potwierdzający zapisanie wiadomości*

Zapisanie wiadomości skutkuje:

- Zamknięciem formularza wiadomości, z poziomu którego funkcja została wywołana;
- Zapisaniem wiadomości w zakładce *Kopie robocze*;
- Pozostawieniem statusu wiadomości "W przygotowaniu".

<span id="page-23-0"></span>**Uwaga:** Po wybraniu przycisku *Zapisz* system nie uruchamia walidacji pól wiadomości.

### **4.1.2. Wysłanie wiadomości w ramach projektu**

Jeśli od razu chcesz wysłać utworzoną wiadomość, to wybierz przycisk *Wyślij*. Wówczas system sprawdzi poprawność wypełnienia pól, a w przypadku błędów walidacji system zaprezentuje komunikaty o wymagalności pól, jednocześnie uniemożliwiając wysłanie wiadomości.

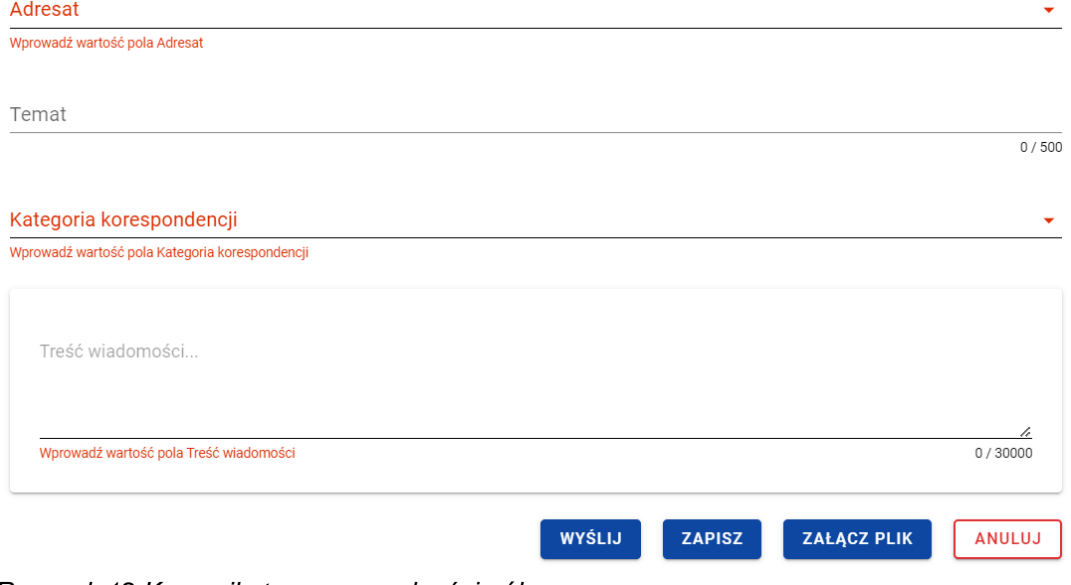

<span id="page-23-1"></span>*Rysunek 12 Komunikaty o wymagalności pól*

Natomiast jeśli wszystko będzie w porządku, to wiadomość zostaje wysłana, a na ekranie pojawi się komunikat o treści "*Wiadomość została wysłana"*.

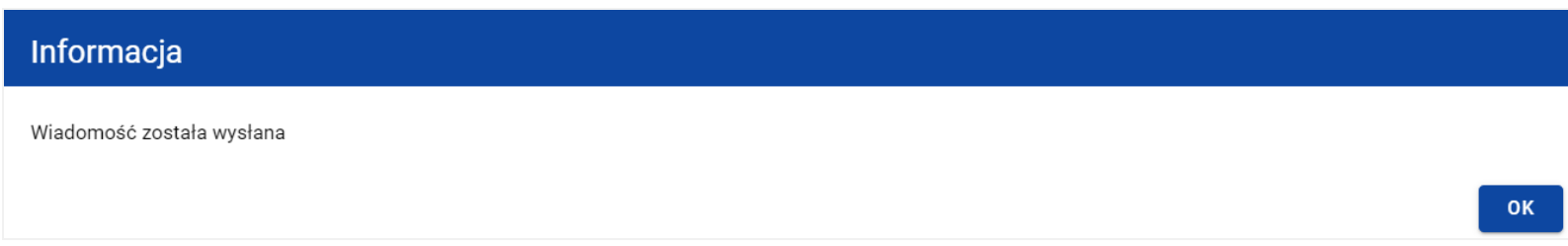

<span id="page-24-1"></span>*Rysunek 13 Komunikat potwierdzający wysłanie wiadomości*

Wysłanie wiadomości skutkuje:

- Zamknięciem formularza wiadomości, z poziomu którego funkcja została wywołana;
- Zapisaniem wiadomości w zakładce *Wysłane*;
- Zmianą statusu wiadomości z "W przygotowaniu" na "Wysłana";
- Zablokowaniem możliwości edycji wiadomości;
- <span id="page-24-0"></span>• Wysyłaniem do adresata powiadomienia mailowego z informacją o otrzymaniu nowej wiadomości w systemie.

#### **4.1.3. Anulowanie tworzenia wiadomości w ramach projektu**

Możesz także anulować tworzenie nowej wiadomości, rezygnując tym samym z jej wysłania, jak i zapisu. Aby tego dokonać wybierz przycisk *Anuluj*, spośród przycisków znajdujących się pod oknem treści wiadomości. Wskutek tego system wyświetli komunikat o treści "Dane nie zostały zapisane i zostaną utracone. Czy na pewno chcesz opuścić formularz?", ostrzegający o możliwości utracenia danych po opuszczeniu formularza tworzenia wiadomości.

#### Ostrzeżenie

Dane nie zostały zapisane i zostana utracone. Czy na pewno chcesz opuścić formularz?

<span id="page-25-1"></span>*Rysunek 14 Komunikat o anulowaniu tworzenia wiadomości*

Anulowanie wiadomości skutkuje:

- Zamknięciem formularza wiadomości, z poziomu którego funkcja została wywołana;
- Utratą wprowadzonych danych w wiadomości.

#### <span id="page-25-0"></span>**5. Załączniki**

Jeśli tworzysz wiadomość możesz dowiązać do niewysłanej wiadomości plik/pliki. W tym celu wybierz przycisk *Załącz plik*, znajdujący się pod oknem treści tworzonej/modyfikowanej wiadomości. Wówczas na ekranie zostanie wyświetlone okno *Załączniki*, umożliwiające Ci:

- 1) Dowiązanie pliku istniejącego już w systemie (zakładka *Dokumentacja*);
- 2) Dodanie i dowiązanie nowego pliku z dysku lokalnego, którego nie ma jeszcze w systemie (zakładka *Dysk lokalny)*.

W przypadku wiadomości w ramach projektu w oknie *Załączniki* domyślnie wyświetlana jest zakładka *Dokumentacja*.

Dodane załączniki prezentowane są w ramach wiadomości w sekcji **Załączniki** w postaci zwiniętych kafelków. Możesz wybrać liczbę załączników wyświetlanych na stronie. Aby to zrobić kliknij w pole **Pozycji na stronie** i wybierz z listy liczbę odzwierciedlającą, ile załączników zostanie wyświetlonych na stronie.

**TAK** 

**NIE** 

#### Załączniki

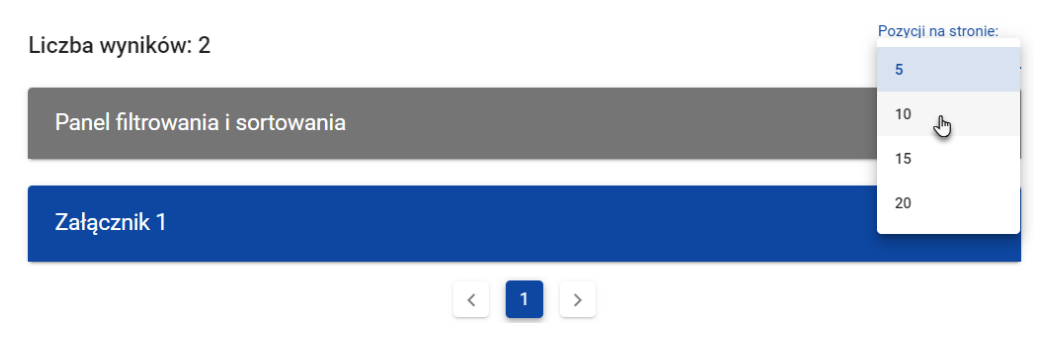

#### <span id="page-26-0"></span>*Rysunek 15 Lista załączników*

Ponadto możesz sortować (z dodatkową możliwością określenia rosnąco czy malejąco) i filtrować według określonych kryteriów listę wyświetlonych załączników. Przy filtrowaniu w pierwszej kolejności wskaż z listy wyboru po jakim polu chcesz filtrować, następnie określ warunek (np. równe, zawiera, większe, mniejsze) oraz wskaż wartość, po której chcesz szukać.

Możliwości filtrowania i sortowania listy załączników są następujące:

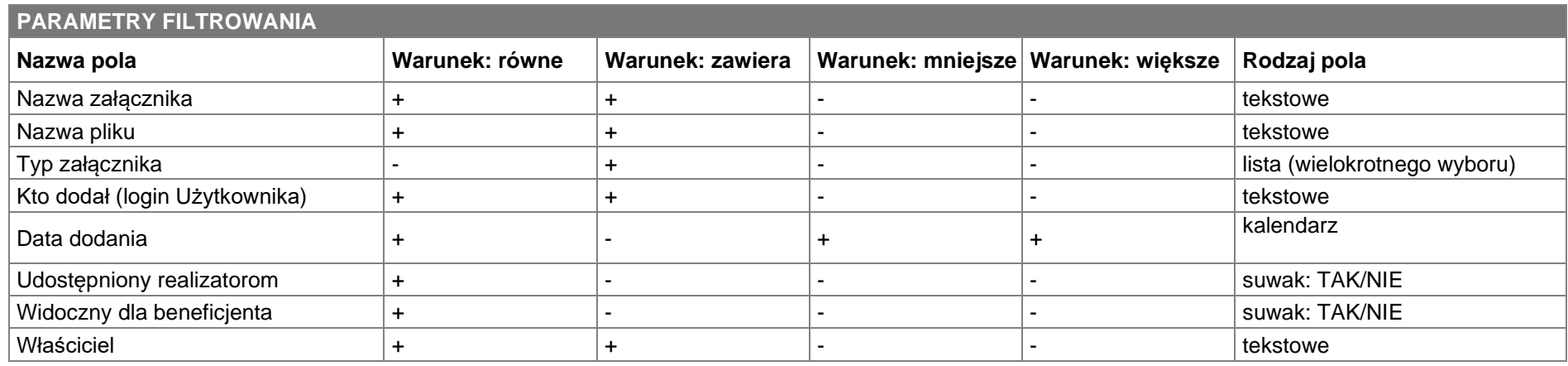

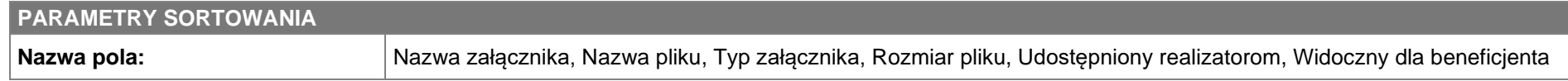

**Uwaga:** W przypadku pól tekstowych wyszukiwanie odbywać się będzie bez rozróżniania wielkości liter. W przypadku rozwinięcia kafelka załącznika system prezentuje informacje podzielone odpowiednio na trzy części z polami:

- Część główna
	- o Nazwa załącznika
	- o Nazwa pliku
	- o Format załącznika
- Część Informacje szczegółowe:
	- o Skrót
	- o Właściciel
	- o Udostępniony realizatorom
	- o Widoczny dla beneficjenta
	- o Rozmiar pliku
- Część Dane audytowe:
	- o Kto dodał (Użytkownik) wskazanie na osobę dodającą plik do wiadomości
	- o Data dodania

| podpisane oświadczenie wnioskodawcy |                                                                                                    |                                     | ŧ<br>ᄉ |
|-------------------------------------|----------------------------------------------------------------------------------------------------|-------------------------------------|--------|
|                                     | Nazwa pliku<br>Podpisane oświadczenie wnioskodawcy o niepozostawaniu w związku<br>małżeńskim_rozdzielności majątkowej.pdf | Format załącznika<br><b>PDF</b>     |        |
| Informacje szczegółowe              |                                                                                                    |                                     |        |
|                                     | <b>Skrót</b><br>933FC807B24FEBE89BCF071CF5D01E                                                                            | Właściciel<br>Tomasz Żuraw          |        |
|                                     | <b>Udostępniony realizatorom</b><br>Nie                                                                                   | Widoczny dla Beneficjenta<br>Tak    |        |
|                                     | Rozmiar pliku<br>103474                                                                                                   |                                     |        |
| Dane audytowe                       |                                                                                                    |                                     |        |
|                                     | <b>Kto dodał</b><br>astepniewska1                                                                                         | Data dodania<br>2024-05-07 10:42:51 |        |

<span id="page-28-0"></span>*Rysunek 16 Widok informacji o dodanym załączniku*

**Uwaga:** Dowiązywanie załączników do wiadomości nie jest obowiązkowe.

### <span id="page-29-0"></span>**5.1.Dowiązywanie do wiadomości istniejącego w systemie pliku**

Wybranie zakładki *Dokumentacja* skutkuje wyświetleniem listy plików, które zostały dodane do systemu, w podziale na następujące kolumny:

- Nazwa pliku,
- Nazwa załącznika,
- Typ załącznika,
- Skrót,
- Rozmiar.

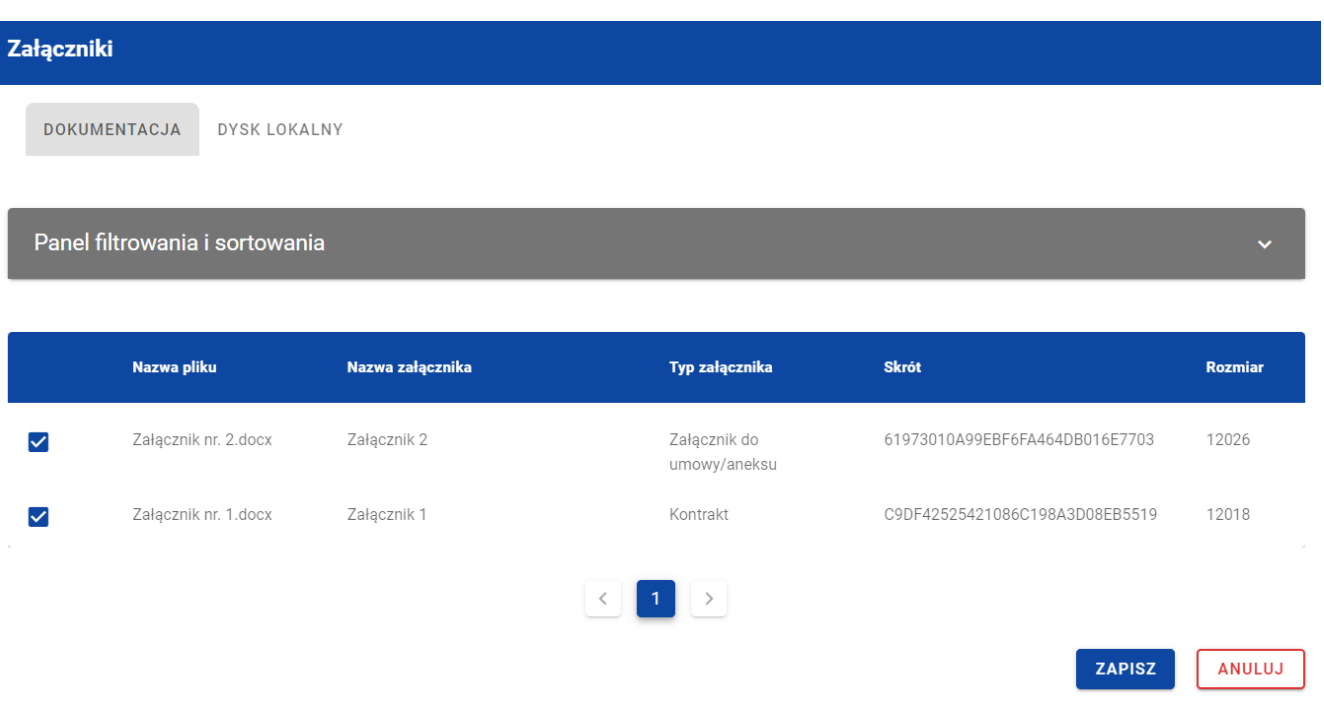

<span id="page-29-1"></span>*Rysunek 17 Okno załączniki – zakładka Dokumentacja*

Możesz sortować (z dodatkową możliwością określenia rosnąco czy malejąco) i filtrować według określonych kryteriów listę wyświetlonych plików. Przy filtrowaniu w pierwszej kolejności wskaż z listy wyboru po jakim polu chcesz filtrować, następnie określ warunek (np. równe, zawiera, większe, mniejsze) oraz wskaż wartość, po której chcesz szukać.

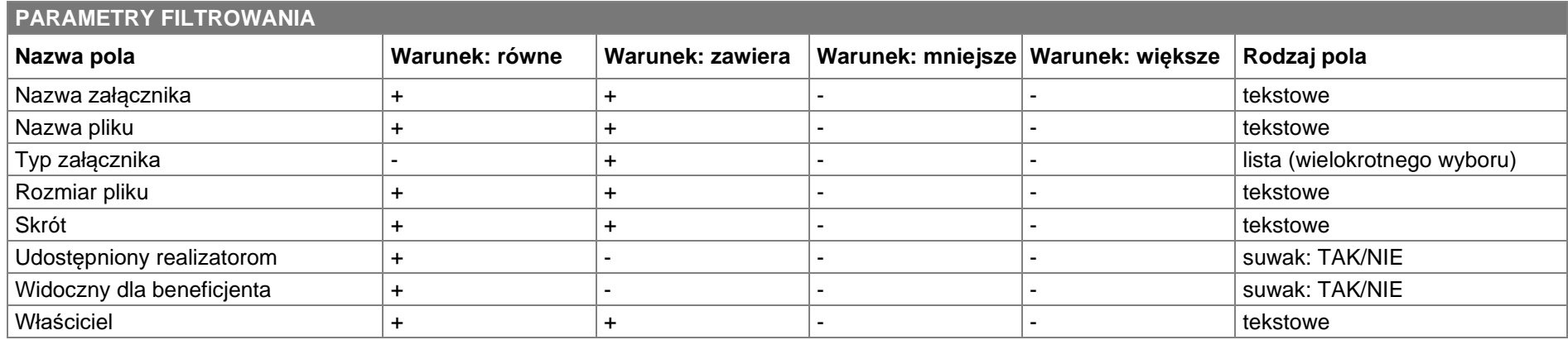

Możliwości filtrowania i sortowania pól w zakładce *Dokumentacja* są następujące:

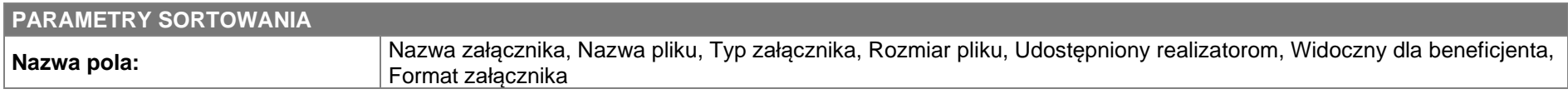

**Uwaga:** W przypadku pól tekstowych wyszukiwanie odbywać się będzie bez rozróżniania wielkości liter.

Ponadto możesz filtrować listę załączników po kilku polach lub po kilku oddzielnych warunkach dla jednego pola. W tym celu uzupełnij pierwszy warunek, a następnie wybierz przycisk *Dodaj filtr*, który pojawi się po uzupełnieniu wszystkich pól dla poprzedniego warunku. W przypadku rezygnacji z filtrowania po dodanym polu możesz je usunąć, poprzez wybranie przycisku *Usuń* znajdującego się przy danym warunku. Oprócz tego możesz usunąć wszystkie dodane pozycje w filtrze, poprzez wybranie przycisku *Wyczyść filtry*.

Jeżeli w panelu filtrowania wskazałeś wszystkie pola, po których chcesz przefiltrować listę załączników, to wybierz przycisk *Szukaj*, który jest uaktywniany po uzupełnieniu wszystkich pól dla warunku pierwszego. Zobaczysz tylko te wiadomości, które Cię interesują.

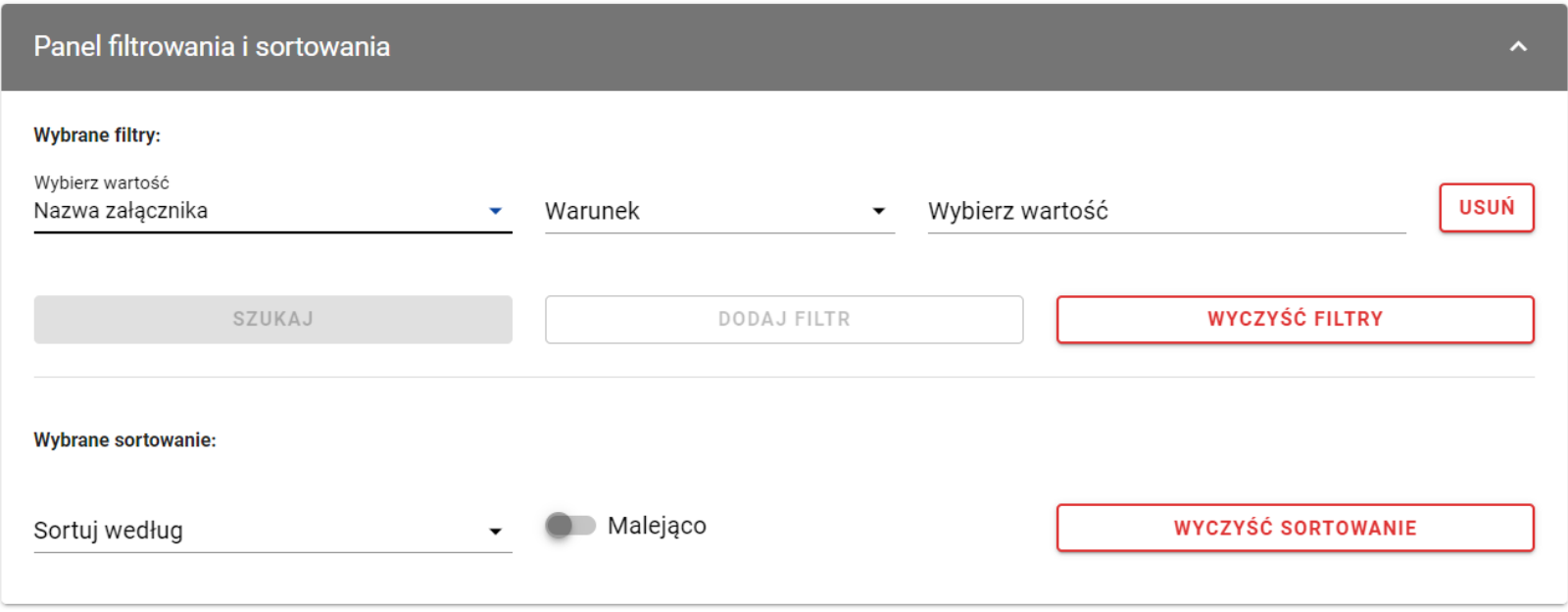

<span id="page-31-0"></span>*Rysunek 18 Filtrowanie załączników*

**Uwaga:** Liczba możliwych do dodania warunków ograniczających wyszukiwanie dla panelu filtrowania wynosi maksymalnie 20.

Z wyświetlonej listy plików, możesz wybrać załączniki, które mają zostać dowiązane do wiadomości. Aby to zrobić w pierwszej kolumnie listy zaznacz checkbox przy załącznikach, które chcesz dodać do wiadomości. Następnie wybierz przycisk *Zapisz,* znajdujący się w prawym dolnym rogu okna, wskutek czego system dowiąże wybrane pliki do wiadomości i utworzy powiązania z wiadomością dla wybranego pliku z systemu.

Ponadto w każdym momencie możesz zrezygnować z dodania załączników do wiadomości. Aby to zrobić wybierz przycisk *Anuluj*, znajdujący się w prawym dolnym rogu wyświetlonego okna. Wskutek tego system zamknie okno *Załączniki*, a wprowadzone dane zostaną utracone.

## <span id="page-32-0"></span>**5.2.Dowiązywanie do wiadomości nowego pliku z dysku lokalnego**

Wybranie zakładki *Dysk lokalny* skutkuje przekierowaniem do ekranu umożliwiającego dodanie nowego pliku do systemu. Przy dodawaniu nowego pliku powinieneś uzupełnić następujące atrybuty załącznika:

- Nazwa załącznika pole tekstowe;
- Typ załącznika lista rozwijalna, należy wybrać odpowiedni typ załącznika;
- Udostępniony realizatorom przełącznik, domyślnie ustawiony jako nieaktywny. Logika prezentowania załączników w zależności od wybranej wartości jest taka sama jak w obszarze Projekt;

Ponadto wybierz plik z dysku, przy czym:

- Plik może być w formacie xml, pdf, jpg, jpeg, png, xls, xlsx, doc, docx, xades, pades;
- Nie jest dozwolone dodawanie plików wykonywalnych;
- Maksymalny rozmiar pojedynczego pliku nie może przekraczać 50Mb.

Pole *nazwa pliku* automatycznie zostanie uzupełniona po dodaniu pliku.

Po dodaniu załącznika kliknij przycisk *Zapisz* znajdujący się w prawym dolnym rogu okna, wskutek czego system doda nowy plik do listy załączników, dowiąże pliki do wiadomości oraz utworzy powiązania z wiadomością dla dodanego pliku z dysku.

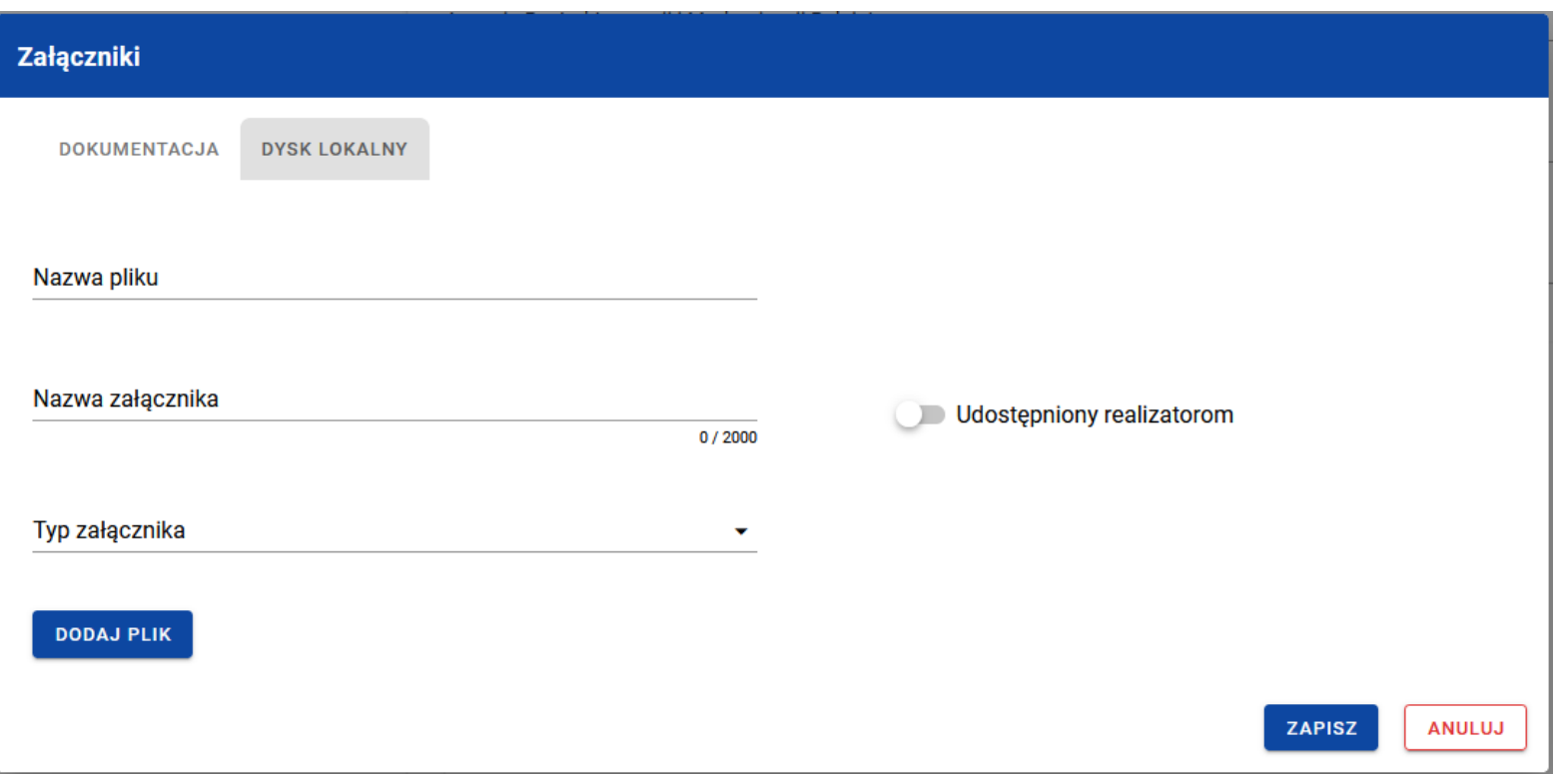

<span id="page-33-0"></span>*Rysunek 19 Okno załączniki – zakładka Dysk lokalny*

W każdym momencie możesz zrezygnować z dodania załączników do wiadomości. Aby tego dokonać wybierz przycisk *Anuluj*, znajdujący się w prawym dolnym rogu wyświetlonego okna. Wskutek tego system zamknie okno *Załączniki*.

### <span id="page-34-0"></span>**5.3.Odpięcie załącznika od wiadomości**

W przypadku, gdy wiadomość nie została wysłana (ma status "W przygotowaniu"), a posiada dowiązane załączniki to możesz je odpiąć. Aby to zrobić przejdź do załącznika, który chcesz odpiąć i wybierz trzy kropki widoczne w nagłówku. Wówczas wyświetlona zostanie lista, na której dostępna będzie funkcja *Usuń*.

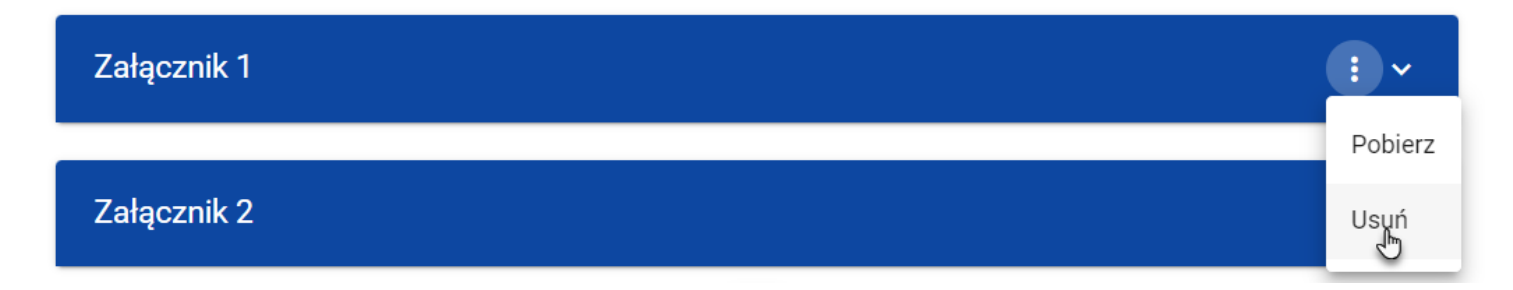

<span id="page-34-1"></span>*Rysunek 20 Funkcja Usuń*

Po jej wybraniu system wyświetli komunikat *"Czy na pewno chcesz odpiąć załącznik od wiadomości?".* Możesz potwierdzić chęć odpięcia załącznika wybierając przycisk *TAK* lub anulować proces przyciskiem *NIE*. Po potwierdzeniu odpięcia, system wyświetli komunikat pozytywnie kończący proces o treści *"Załącznik został odpięty od wiadomości"*. Natomiast anulowanie procesu spowoduje powrót do wiadomości.

<span id="page-34-2"></span>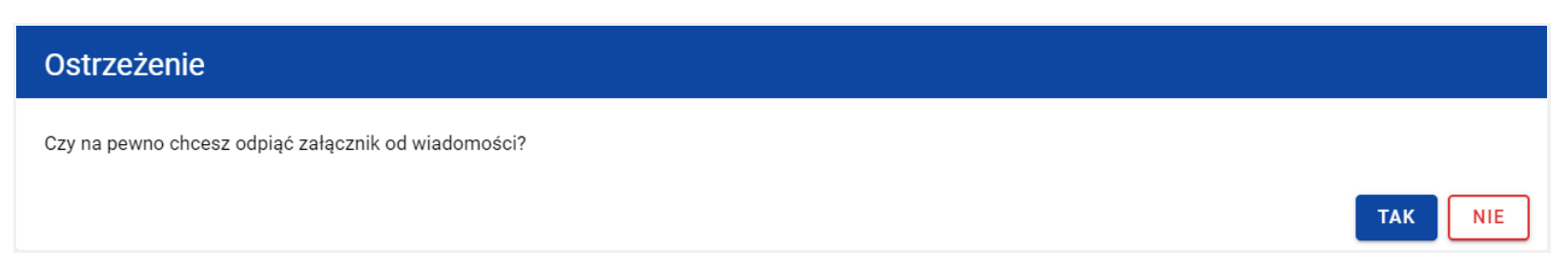

*Rysunek 21 Komunikat o potwierdzeniu odpięcia załącznika*

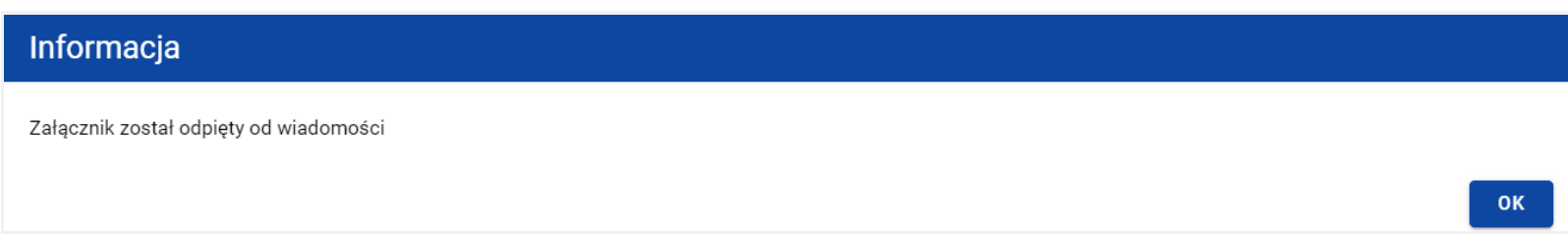

#### <span id="page-35-1"></span>*Rysunek 22 Komunikat o odpięciu załącznika*

**Uwaga:** Załącznik odpinany od wiadomości nie jest automatycznie usuwany z systemu, usuwane jest jedynie powiązanie takiego załącznika z wiadomością.

Natomiast po wysłaniu wiadomości możliwość odpinania od niej załączników mają jedynie Administratorzy Instytucji.

#### <span id="page-35-0"></span>**6. Zmodyfikowanie wiadomości**

Możesz modyfikować większość atrybutów w utworzonej i zapisanej wiadomości, z wykluczeniem atrybutów uzupełnianych przez system automatycznie.

W celu rozpoczęcia edycji w zakładce *Kopie robocze* wybierz z listy wiadomości wiadomość, która ma zostać zmodyfikowana. Wówczas z prawej strony listy nastąpi wyświetlenie zawartości wiadomości w trybie do edycji, a pod oknem treści wiadomości pojawią się przyciski *Wyślij*, *Zapisz*, *Załącz plik*, *Anuluj*.

<span id="page-36-0"></span>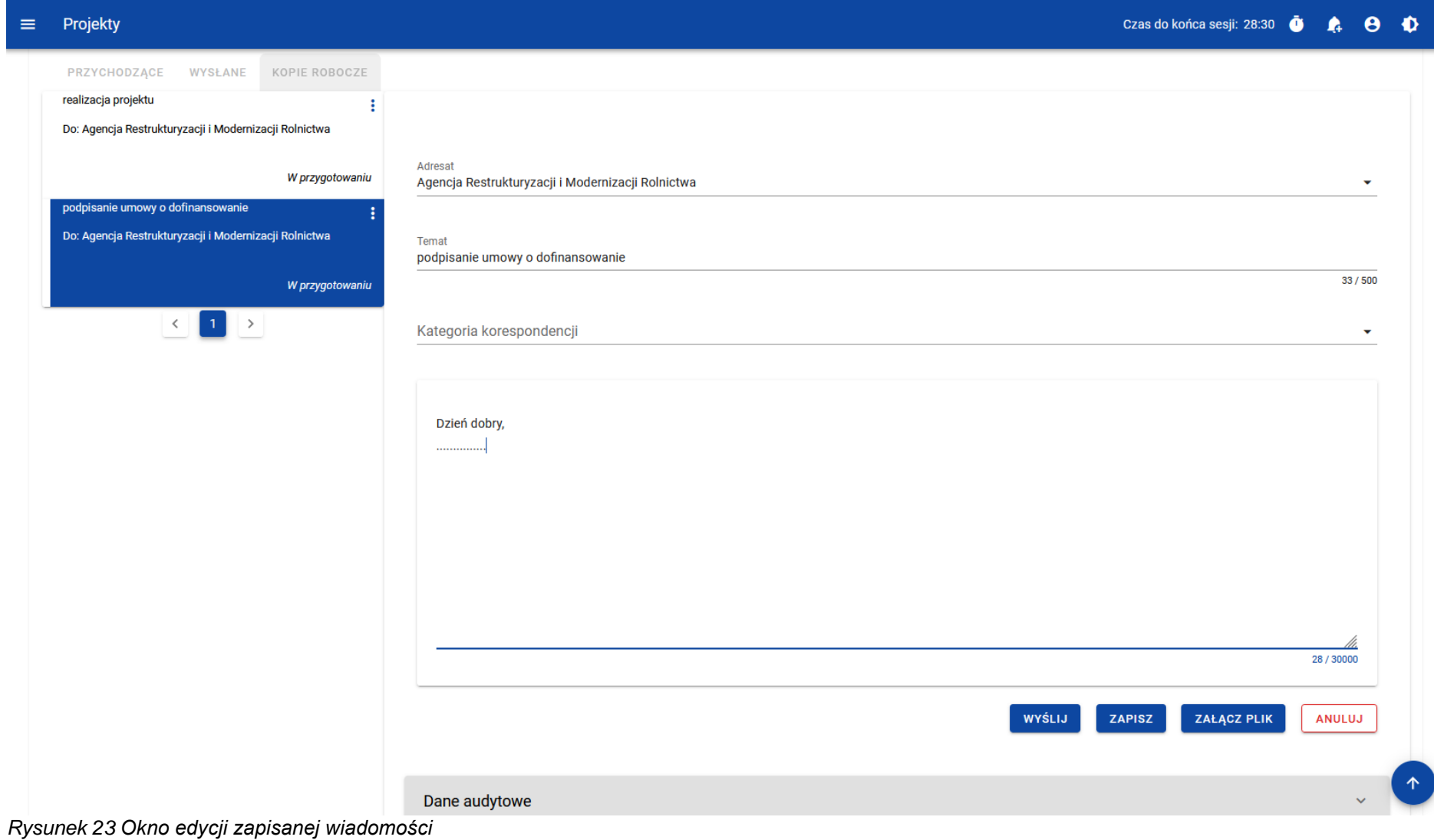

Do edvcii dostepne są następujące pola:

- Temat
- Kategoria korespondencji
- Treść wiadomości

Ponadto możesz wprowadzić zmiany w polu Adresat. Pole adresata dostępne jest do edycji jedynie dla:

- Beneficjentów w projektach niepartnerskich, w których instytucja podpisująca umowę i rozliczająca projekt to różne instytucje
- Beneficjenta w projektach partnerskich.

W każdej modyfikowanej wiadomości możesz również usunąć załączniki bądź je dowiązać poprzez wybranie przycisku *Załącz plik* – dowiązywanie i odpinanie załączników do wiadomości zostało szczegółowo opisane w rozdziale **[Załączniki](#page-25-0)**.

**Uwaga:** W momencie wyświetlenia wiadomości w zakładce **Kopie robocze** pozostałe zakładki zostają zablokowane. Natomiast po zamknięciu wyświetlanej wiadomości poprzez jej zapisanie/anulowanie, zakładki zostają uaktywniane. Ponadto chęć wyświetlenia kolejnej wiadomości z zakładki **Kopie robocze**, również musi zostać potwierdzona poprzez akceptację komunikatu.

## <span id="page-37-0"></span>**6.1.Zapisanie zmodyfikowanej wiadomości**

Nie musisz od razu wysyłać zmodyfikowanej wiadomości, ponieważ system umożliwia jej ponowne zapisanie jako kopię roboczą. Aby to zrobić spośród przycisków znajdujących się pod oknem treści wiadomości, wybierz przycisk *Zapisz*. Wówczas na ekranie system wyświetli potwierdzający komunikat o treści "*Wiadomość została zapisana.",* a wiadomość zostanie ponownie zapisana w zakładce *Kopie robocze*.

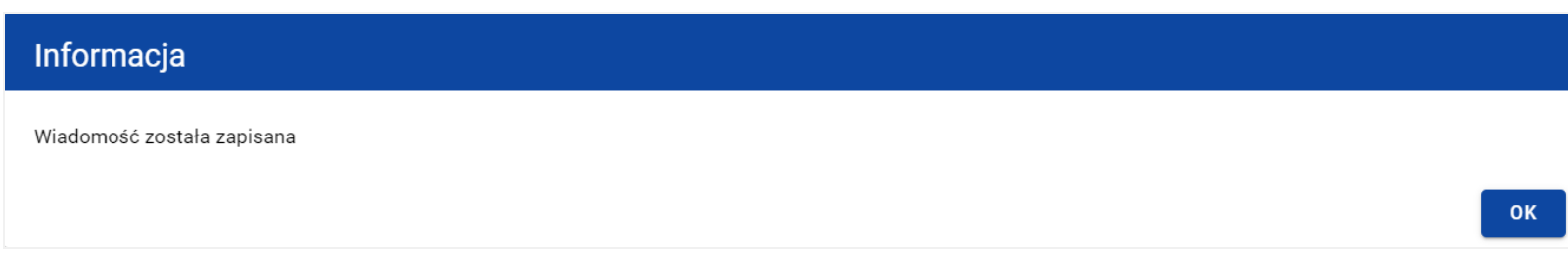

<span id="page-38-1"></span>*Rysunek 24 Komunikat potwierdzający zapisanie wiadomości*

Zapisanie wiadomości skutkuje:

- Zamknięciem formularza wiadomości, z poziomu którego funkcja została wywołana;
- Zapisaniem wiadomości w zakładce *Kopie robocze*;
- Pozostawieniem statusu wiadomości "W przygotowaniu".

**Uwaga:** Po wybraniu przycisku *Zapisz* system nie uruchamia walidacji pól wiadomości.

## <span id="page-38-0"></span>**6.2. Wysłanie zmodyfikowanej wiadomości**

Jeśli chcesz wysłać zmodyfikowaną wiadomość, to spośród przycisków znajdujących się pod oknem treści wiadomości wybierz przycisk *Wyślij*. Wówczas następuje sprawdzenie poprawności wypełnienia pól, a w przypadku błędów walidacji system prezentuje komunikaty o wymagalności pól, jednocześnie uniemożliwiając wysłanie wiadomości.

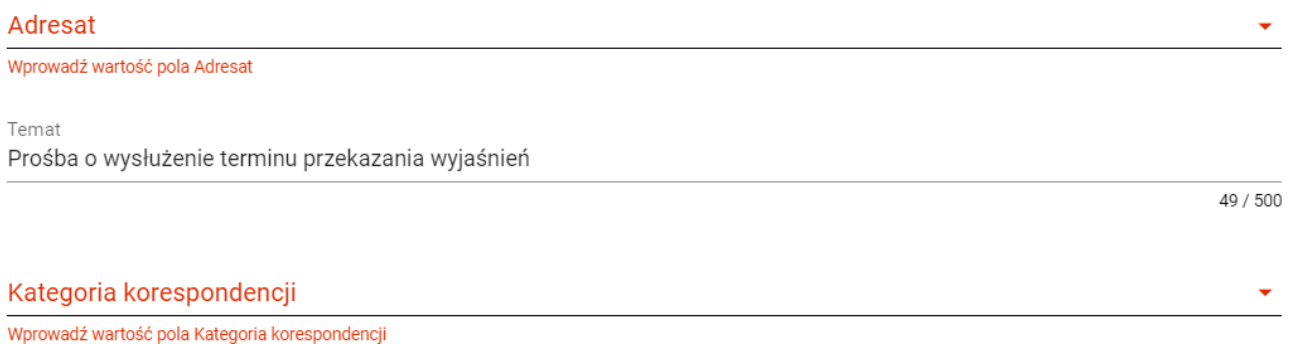

<span id="page-39-0"></span>*Rysunek 25 Komunikaty o wymagalności pól*

Natomiast jeżeli walidacja zostanie zakończona pozytywnym wynikiem, to wiadomość zostaje wysłana, a na ekranie zostanie wyświetlony potwierdzający komunikat o treści "*Wiadomość została wysłana"*.

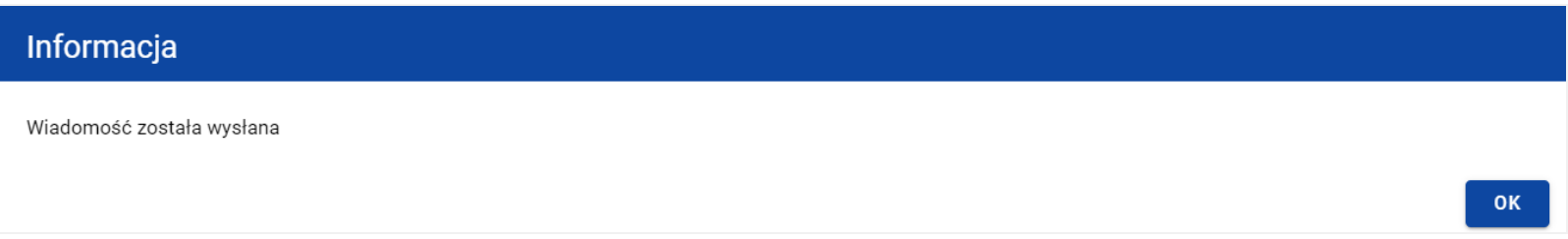

<span id="page-39-1"></span>*Rysunek 26 Komunikat potwierdzający wysłanie wiadomości*

Wysłanie wiadomości skutkuje:

- Zamknięciem formularza wiadomości, z poziomu którego funkcja została wywołana;
- Zapisaniem wiadomości w zakładce *Wysłane*;
- Zmianą statusu wiadomości z "W przygotowaniu" na "wysłana";
- Zablokowaniem możliwości edycji wiadomości;
- Wysyłaniem do adresata powiadomienia mailowego z informacją o otrzymaniu nowej wiadomości w systemie.

### <span id="page-40-0"></span>**6.3. Anulowanie modyfikowania wiadomości**

Możesz również anulować modyfikowanie wiadomości, rezygnując tym samym z jej wysłania, jak i ponownego zapisu. Aby tego dokonać wybierz przycisk *Anuluj*, spośród przycisków znajdujących się pod oknem treści wiadomości. Wskutek tego, system wyświetli komunikat o treści "*Dane nie zostały zapisane i zostaną utracone. Czy na pewno chcesz opuścić formularz*?", ostrzegający o możliwości utracenia danych po opuszczeniu formularza tworzenia wiadomości.

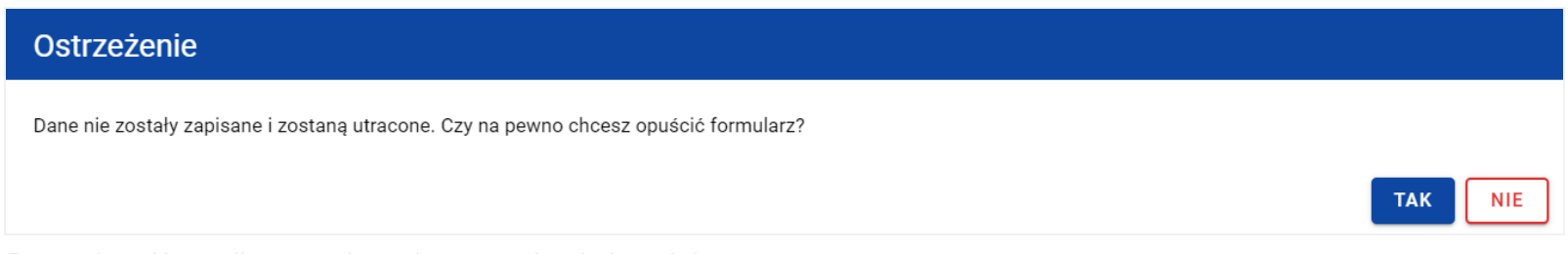

<span id="page-40-2"></span>*Rysunek 27 Komunikat o anulowaniu tworzenia wiadomości*

Anulowanie wiadomości skutkuje:

- Zamknięciem formularza, z poziomu którego funkcja została wywołana;
- Utratą wprowadzonych danych w wiadomości;
- Pozostawieniem statusu wiadomości "W przygotowaniu".

#### <span id="page-40-1"></span>**7. Utworzenie odpowiedzi**

Możesz odpowiedzieć na wiadomość zapisaną w folderze *Przychodzące*. W tym celu z listy wiadomość wybierz wiadomość, na którą chcesz odpowiedzieć, a następnie po wyświetleniu okna podglądu wybierz przycisk *Odpowiedz* znajdujący się w prawym górnym rogu okna wiadomości.

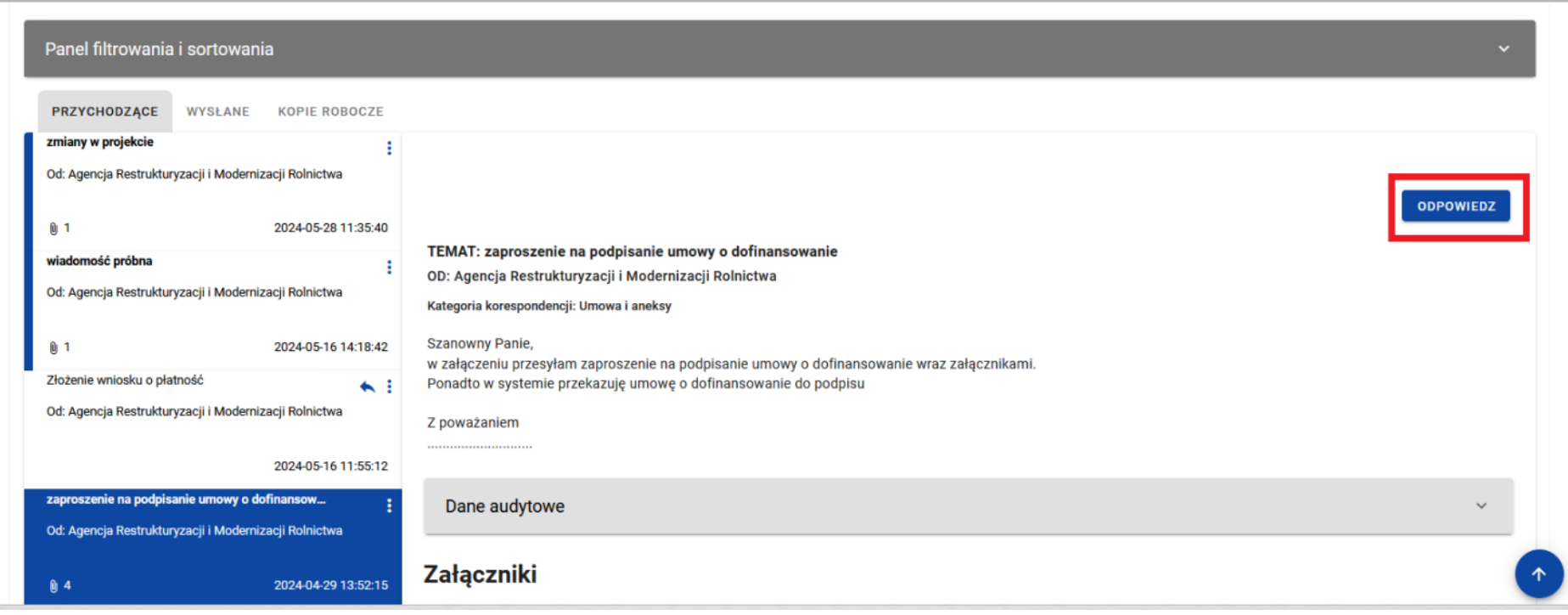

<span id="page-41-0"></span>*Rysunek 28 Funkcja odpowiedz*

Tworzenie i wysyłanie odpowiedzi jest analogiczne do utworzenia i wysłania wiadomości w ramach projektu, opisanej w [rozdziale](#page-19-3) **[Utworzenie](#page-19-3) wiadomości w ramach projektu**, z tym że:

- pole *Temat* jest automatycznie uzupełniane wartością "ODP:" oraz wartością pola "Temat" ww. wiadomości;
- pole *Kategoria korespondencji* przyjmuje domyślnie taką samą wartość co w wiadomości, na którą udzielana jest odpowiedź.

Zarówno w polach *Temat* oraz *Kategoria korespondencji* możesz wprowadzić zmiany. Ponadto pod oknem tworzenia odpowiedzi widoczna jest treść ostatniej wiadomości.

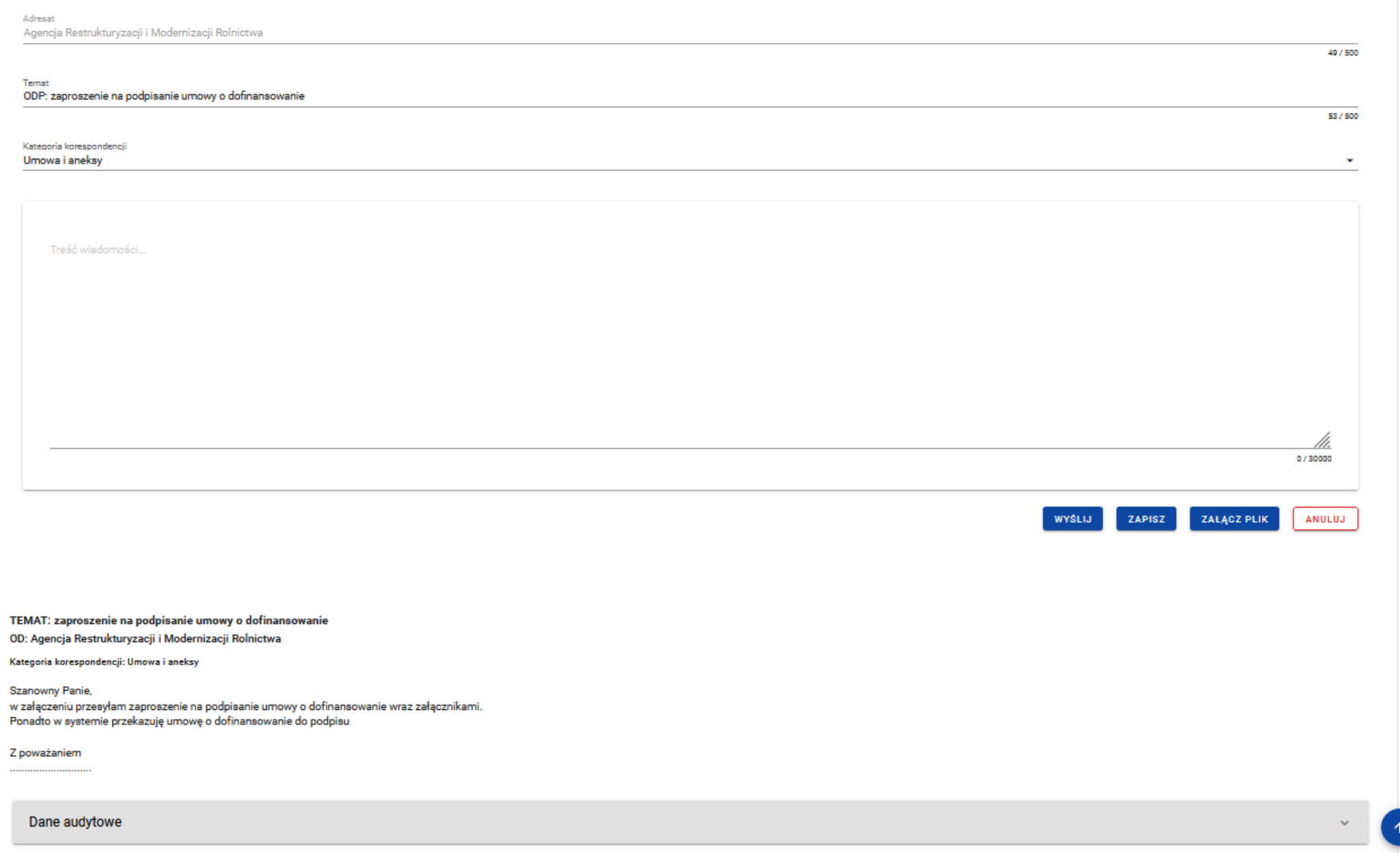

<span id="page-42-0"></span>*Rysunek 29 Tworzenie odpowiedzi*

Wiadomości i odpowiedzi prezentowane są w formie "drzewka" pokazującego wszystkie powiązane ze sobą wiadomości (czyli wiadomość pierwotną oraz wszystkie wiadomości stanowiące odpowiedzi na nią oraz odpowiedzi na te odpowiedzi, itd.).

#### <span id="page-43-0"></span>**8. Usunięcie wiadomości**

Każdy Użytkownik mający dostęp do korespondencji projektowej ma możliwość usunięcie wiadomości o statusie *W przygotowaniu*. Natomiast w przypadku wysłanych oraz przychodzących wiadomości taką możliwość posiadają jedynie Administratorzy Merytoryczni, należący do instytucji będącej adresatem lub nadawcą wiadomości.

Aby usunąć wiadomość odszukaj ją na liście, a następnie wybierz trzy kropki widoczne przy jej temacie. Wówczas wyświetlona zostanie lista, na której dostępna będzie funkcja *Usuń*.

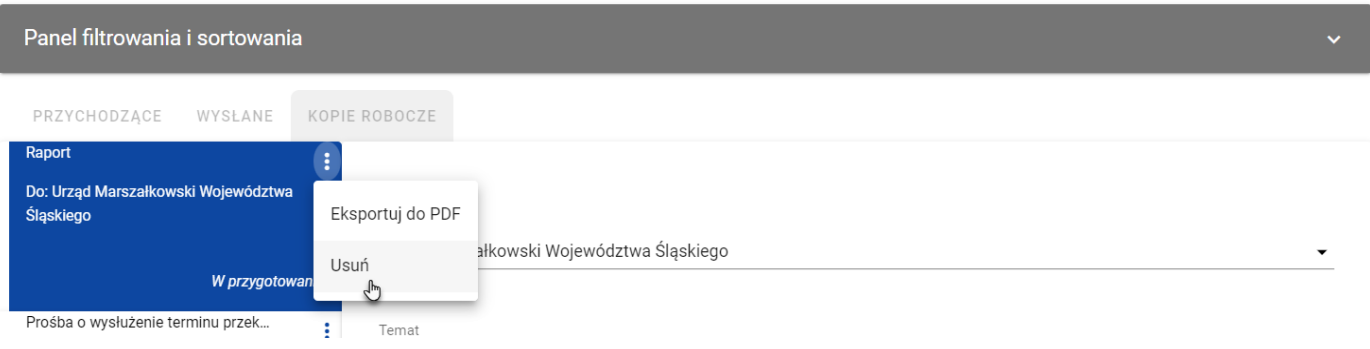

<span id="page-43-1"></span>*Rysunek 30 Funkcja Usuń*

Kiedy wybierzesz przycisk *Usuń* w wiadomości o statusie "W przygotowaniu", system wyświetli komunikat "*Czy na pewno chcesz usunąć wiadomość?".* Możesz potwierdzić chęć usunięcia wiadomości wybierając przycisk *TAK* lub anulować proces przyciskiem *NIE*. Po potwierdzeniu usunięcia, system wyświetli komunikat pozytywnie kończący proces o treści *"Wiadomość została usunięta."*. Natomiast anulowanie procesu spowoduje powrót do listy wiadomości.

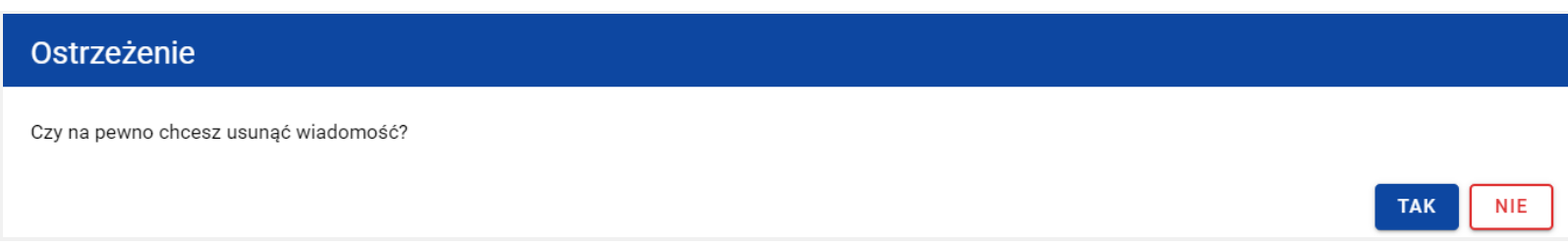

<span id="page-44-0"></span>*Rysunek 31 Komunikat dla usunięcia wiadomości o statusie "W przygotowaniu"*

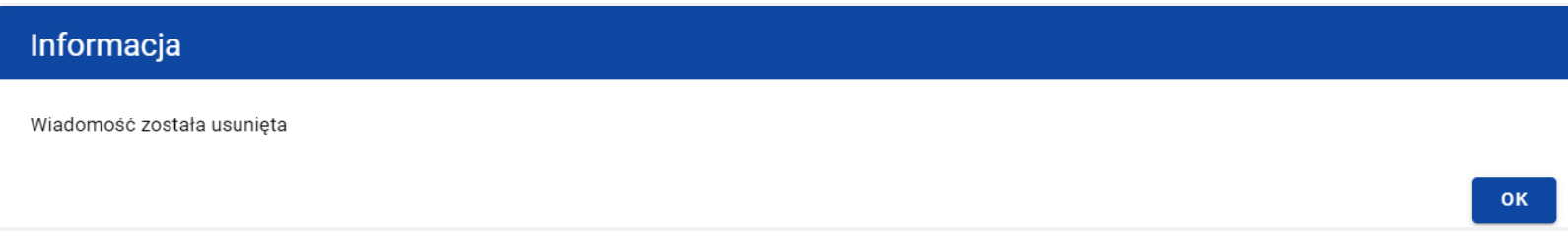

<span id="page-44-1"></span>*Rysunek 32 Komunikat potwierdzający usunięcie wiadomości*

Usunięcie wiadomości o statusie "W przygotowaniu", skutkuje:

- zniknięciem wiadomości z listy wiadomości w folderze *Kopie robocze*;
- całkowitym usunięciem wprowadzonych danych wiadomości (również z bazy danych);
- odpięciem powiązań tej wiadomości z załącznikami z obszaru załączników (z obszaru załączników nie widać już powiązania załącznika z wiadomością).

**Uwaga:** system umożliwia usunięcie tylko pojedynczej wiadomości.

#### <span id="page-45-0"></span>**9. Eksportowanie wiadomości do PDF**

Możesz eksportować wiadomości do pliku PDF. W tym celu przejdź do wiadomości, która ma zostać wyeksportowana i wybierz trzy kropki widoczne przy temacie wiadomości. Wówczas wyświetlona zostanie lista, na której dostępna będzie funkcja *Eksportuj do PDF*. Po wybraniu przez Ciebie pozycji *Eksportuj do PDF* system rozpocznie pobieranie pliku.

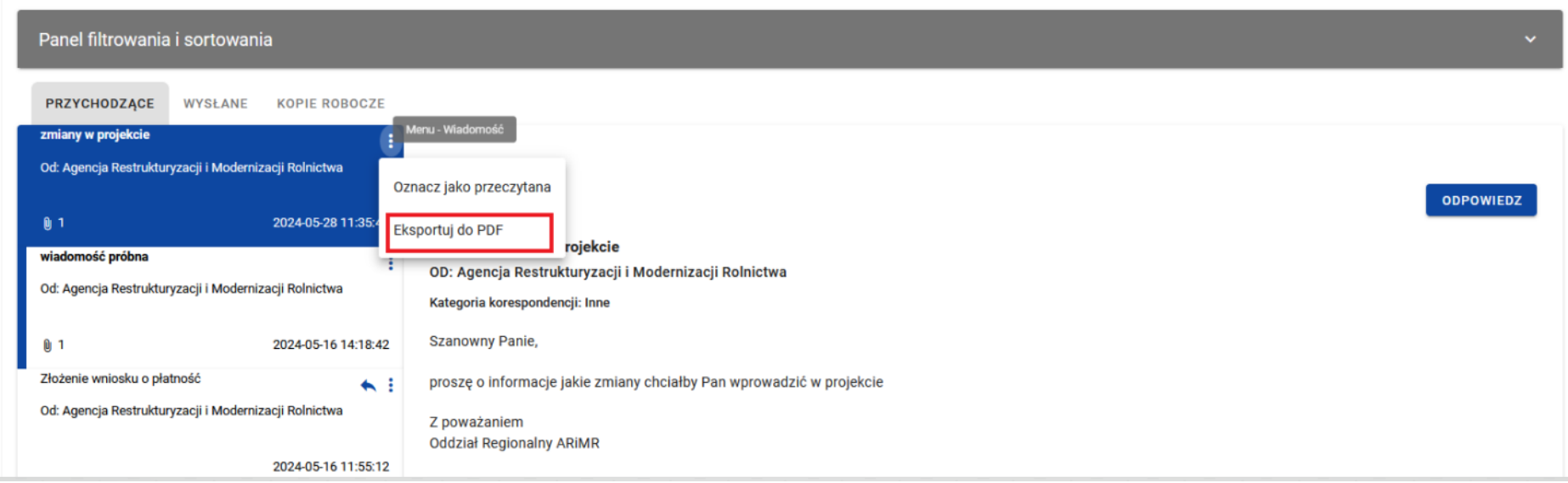

<span id="page-45-1"></span>*Rysunek 33 Funkcja Eksportuj do pdf*

Wyeksportowany plik oprócz samej wiadomości zawiera również:

- Informacje z jakiej aplikacji wyeksportowano dane;
- liczbę stron;
- datę i godzinę wygenerowania PDF;

- listę załączników;
- znak wodny: "Wersja robocza" wyłącznie w wiadomościach o statusie "W przygotowaniu".

Numer projektu: RYBY.01.07-IP.01-0007/24

#### Wiadomość

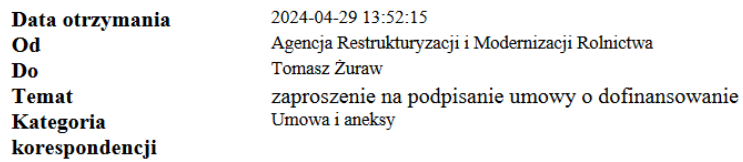

Szanowny Panie,

w załączeniu przesyłam zaproszenie na podpisanie umowy o dofinansowanie wraz załącznikami. Ponadto w systemie przekazuję umowę o dofinansowanie do podpisu

Z poważaniem

#### Załączniki

1. 22 P-7 1021 Pismo informujące o terminie podpisania umowy.pdf

2. 23 P-7.1\_1021 Deklaracja wekslowa do umowy.docx

3. weksel.docx

4. 24 P-7.2 1021 Oświadczenie wnioskodawcy o niepozostawaniu w związku małżeńskim rozdzielności majątkowej.pdf

#### <span id="page-46-0"></span>*Rysunek 34 Podgląd wyeksportowanej wiadomości*

#### <span id="page-47-0"></span>**10. Zmiana stanu odczytania wiadomości**

Możesz zmienić stan odczytania wiadomości znajdującej się w katalogu *Przychodzące*. Aby zmienić stan odczytania wiadomości z "nieprzeczytana" na "przeczytana" powinieneś:

1) Przejść do wiadomość, której chcesz zmienić status i wybrać trzy kropki widoczne przy temacie wiadomości. Wówczas wyświetlona zostanie lista, na której dostępna będzie funkcja *Oznacz jako przeczytana*. Po wybraniu pozycji *Oznacz jako* **przeczytana** system zmieni stan wiadomości na "przeczytana";

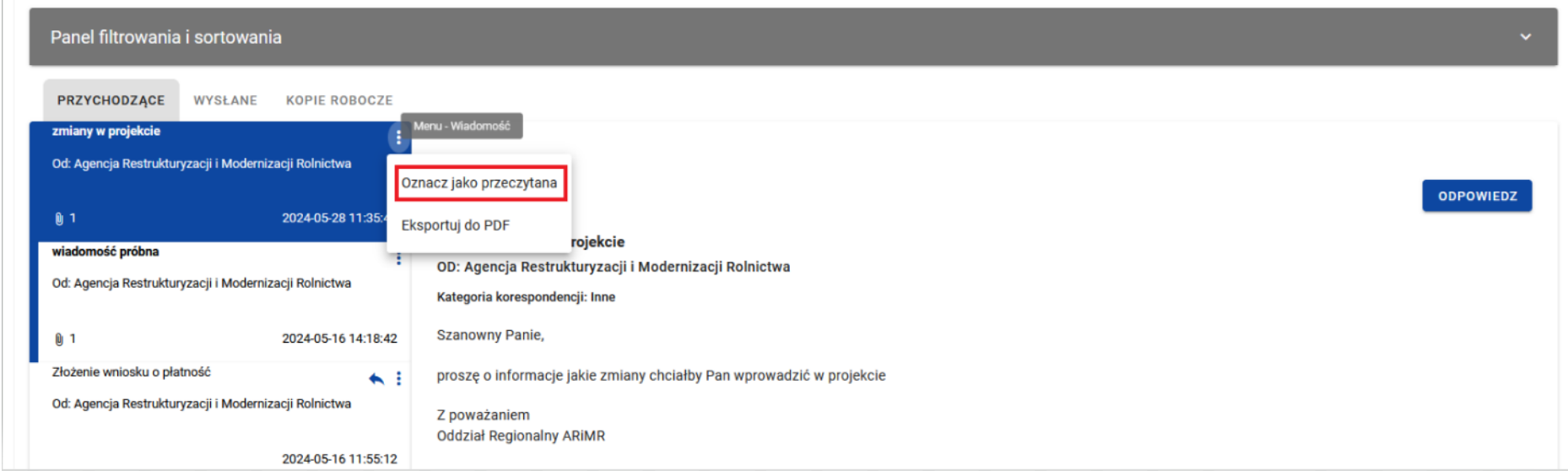

<span id="page-47-1"></span>*Rysunek 35 Oznaczenie wiadomości jako przeczytanej*

lub

2) Z listy wiadomość wybrać wiadomość, której chcesz zmienić status, a następnie po wyświetleniu okna podglądu wybrać przycisk *Odpowiedz* w celu utworzenia odpowiedzi (zgodnie z krokami opisanymi w rozdziale **Utworzenie [odpowiedzi](#page-40-1)**). Wskutek udzielenia odpowiedzi na wiadomość system zmieni stan wiadomości na *przeczytana*.

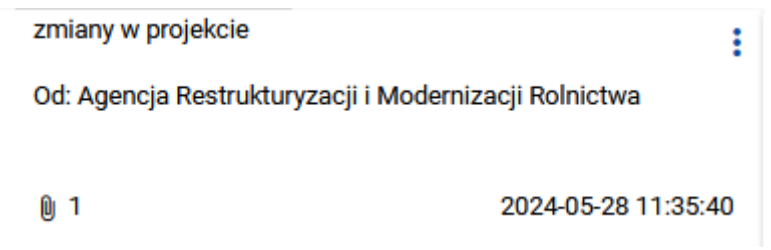

<span id="page-48-0"></span>*Rysunek 36 Wiadomość o stanie "przeczytana"*

Natomiast w celu zmiany stanu wiadomości z "przeczytana" na "nieprzeczytana" przejdź do wiadomości, której chcesz zmienić status i wybierz trzy kropki widoczne przy temacie wiadomości. Wówczas wyświetlona zostanie lista, na której dostępna będzie funkcja *Oznacz jako nieprzeczytana*.

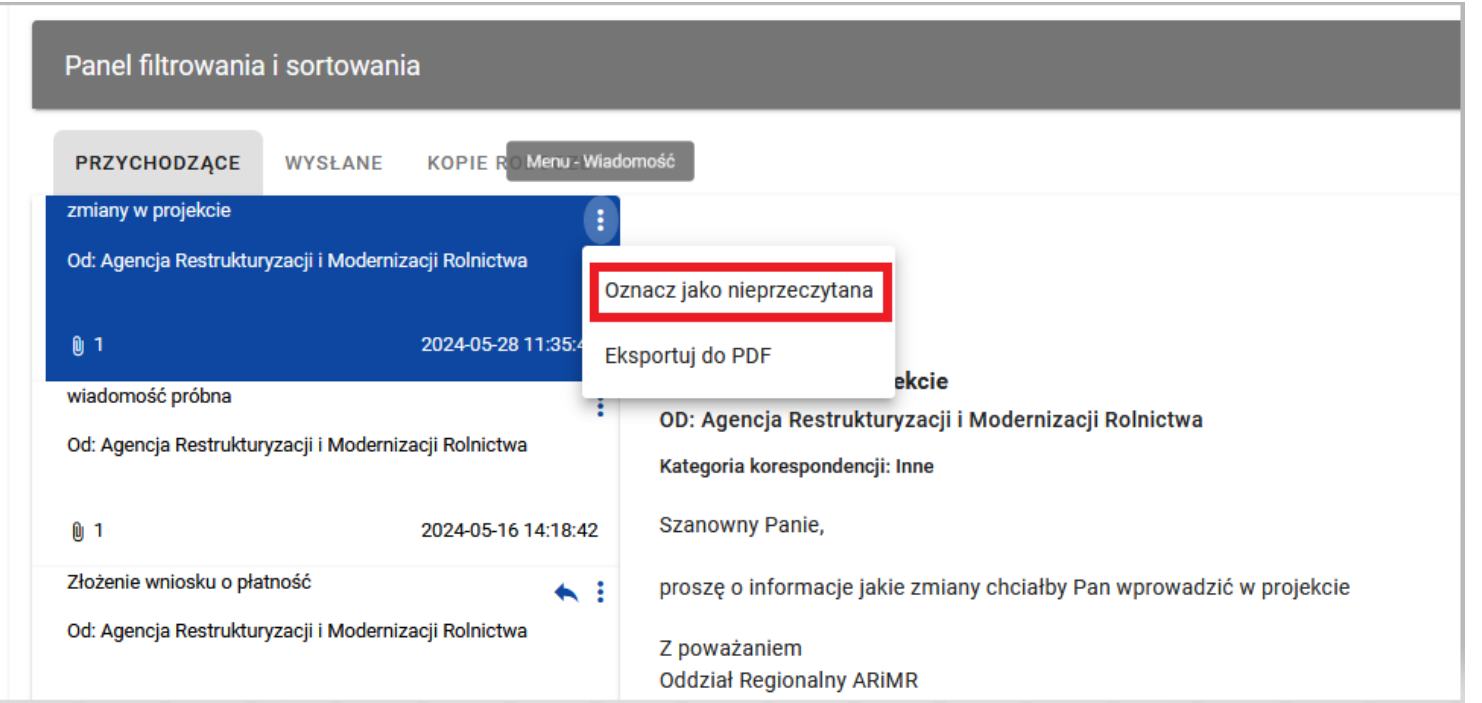

<span id="page-49-0"></span>*Rysunek 37 Oznaczenie wiadomości jako nieprzeczytanej*

Po wybraniu pozycji *Oznacz jako nieprzeczytana* system zmieni stan wiadomości na "nieprzeczytana".

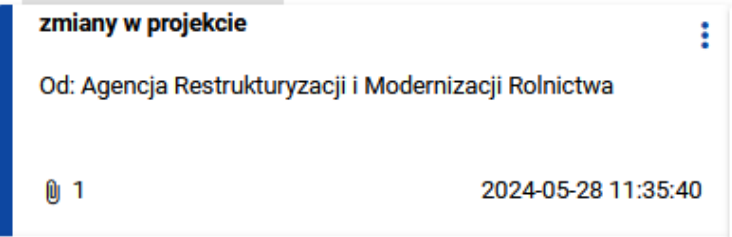

<span id="page-49-1"></span>*Rysunek 38 Wiadomość o stanie "nieprzeczytana"*

#### <span id="page-50-0"></span>**11.Stopka wiadomości**

### <span id="page-50-1"></span>**11.1. Utworzenie i aktywowanie stopki wiadomości**

Możesz aktywować stopkę, która będzie każdorazowo automatycznie dodawana do wiadomości tworzonych przez Ciebie w ramach różnych projektów (w tym do tworzonych odpowiedzi na wiadomości). W tym celu wybierz przycisk *Zarządzaj stopką* znajdujący się nad panelem filtrowania i sortowania wiadomości. Wówczas system wyświetli okno *Stopka* **wiadomości**, w którym należy wprowadzić treść stopki.

W każdym momencie możesz zrezygnować z dodania stopki. Aby to zrobić wybierz przycisk *Anuluj*, znajdujący się w prawym dolnym rogu wyświetlonego okna. W przypadku, gdy w oknie występują niezapisane zmiany, to system wyświetli komunikat o treści "*Dane nie zostały zapisane i zostaną utracone. Czy na pewno chcesz opuścić formularz*?". Po wybraniu przycisku *TAK* okno *Stopka wiadomości* zostanie zamknięte, a wprowadzone dane zostaną utracone.

Natomiast aby zapisać wprowadzone zmiany i aktywować stopkę wybierz przycisk *Aktywuj.* Wskutek tego system wyświetli komunikat "*Stopka wiadomości została aktywowana*" i od tego momentu system będzie dodawał do każdej tworzonej wiadomości/odpowiedzi wprowadzoną stopkę.

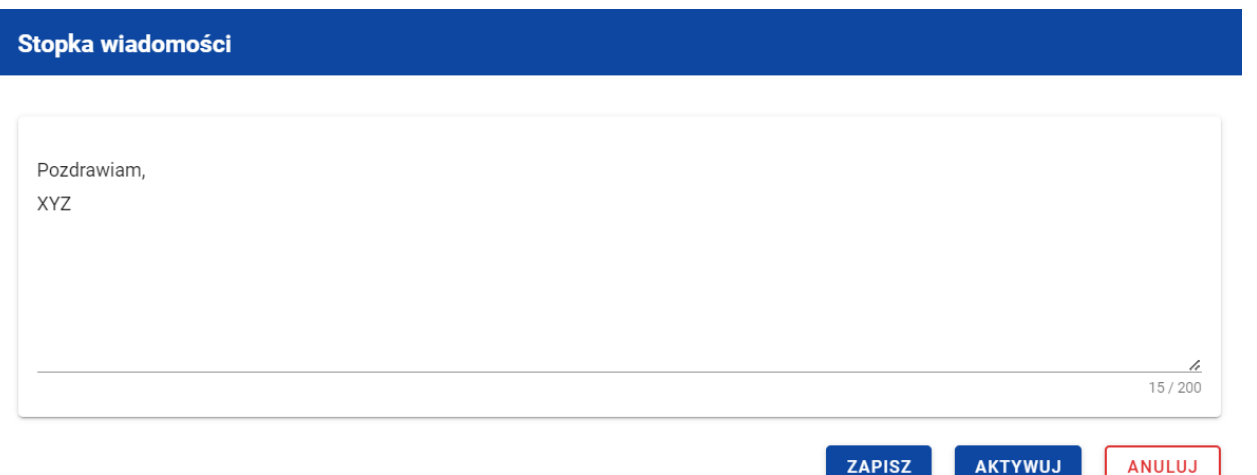

<span id="page-51-1"></span>*Rysunek 39 Okno stopki wiadomości przed aktywacją*

**Uwaga:** Przy aktywowaniu stopki musisz określić jej treść (tekstową) – nie da się aktywować pustej stopki.

Możesz również aktywować dezaktywowaną stopkę. W tym celu wybierz przycisk *Zarządzaj stopką* znajdujący się nad panelem filtrowania i sortowania wiadomości. Wówczas system domyślnie wyświetli okno *Stopka* **wiadomości** z taką samą treścią, jaka była wprowadzona przed dezaktywowaniem stopki (chyba, że w międzyczasie została zmieniona i zapisana, bez aktywowania). Aby aktywować stopkę wybierz przycisk *Aktywuj*. Potwierdzając aktywowanie stopki, system wyświetli komunikat "*Stopka wiadomości została aktywowana*" i od tego momentu będzie dodawał do każdej utworzonej wiadomości/odpowiedzi wprowadzoną stopkę.

#### <span id="page-51-0"></span>**11.2. Dezaktywowanie stopki wiadomości**

Możesz dezaktywować aktywną stopkę wiadomości. W tym celu wybierz przycisk *Zarządzaj stopką* znajdujący się nad panelem filtrowania i sortowania wiadomości. Wówczas system wyświetli okno *Stopka* **wiadomości**, w którym wprowadzona jest treść stopki wiadomości. Aby dezaktywować stopkę wybierz przycisk *Dezaktywuj.* Wskutek tego system wyświetli komunikat "*Stopka*

*wiadomości została dezaktywowana*" i od tego momentu system nie będzie dodawał stopki do nowotworzonych wiadomości/odpowiedzi, przy czym stopka nie zniknie z wiadomości, które zostały utworzone przed dezaktywacją.

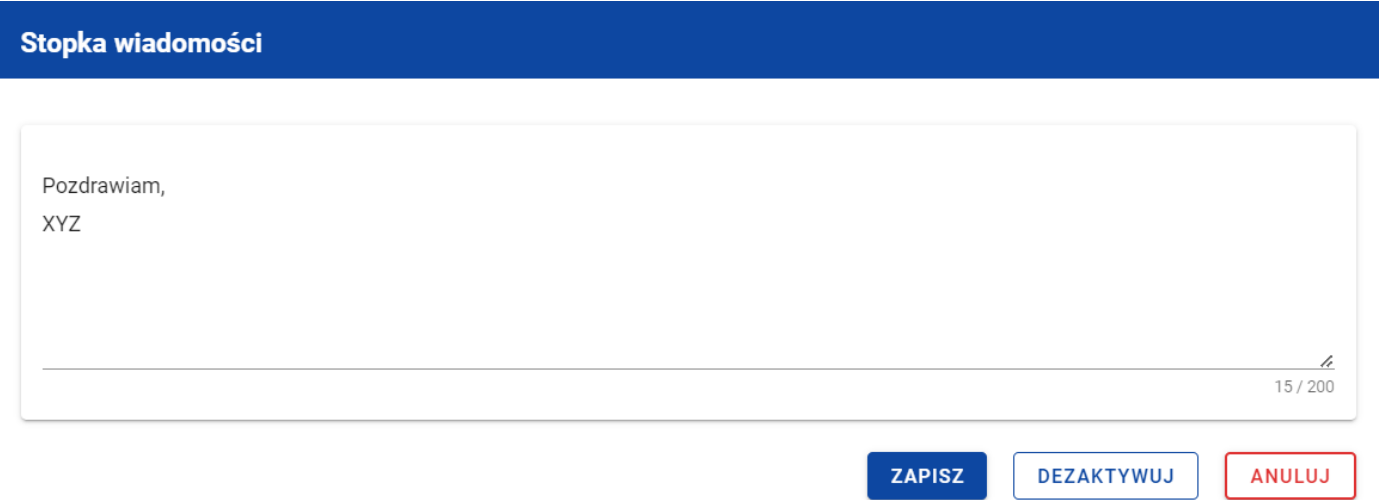

<span id="page-52-1"></span>*Rysunek 40 Okno stopki wiadomości przed dezaktywacją*

#### <span id="page-52-0"></span>**11.3. Modyfikowanie stopki wiadomości**

Możesz zmodyfikować treść stopki wiadomości, niezależnie od jej statusu aktywności. W tym celu wybierz przycisk *Zarządzaj stopką* znajdujący się nad panelem filtrowania i sortowania wiadomości. Wówczas system wyświetli okno *Stopka* **wiadomości**, w którym wprowadzona będzie treść stopki wiadomości. W wyświetlonym oknie wprowadź zmiany, a następnie wybierz przycisk *Zapisz.* Wskutek tego system zapisze wprowadzone dane i wyświetli komunikat o treści "*Zmiany zostały zapisane".*

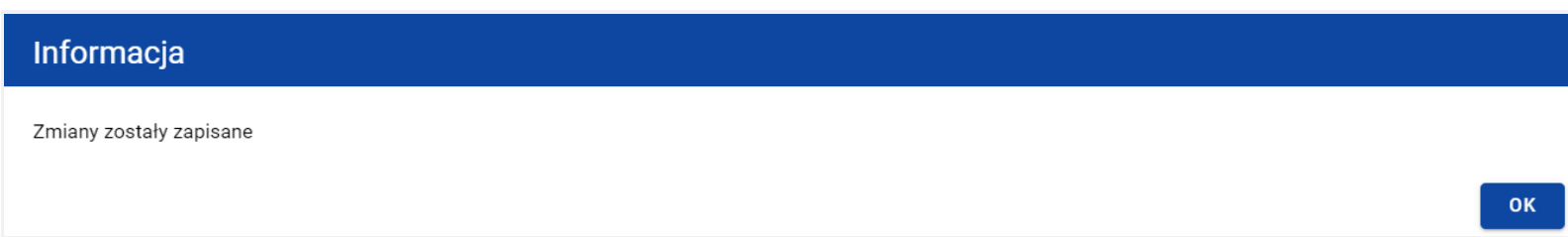

<span id="page-53-0"></span>*Rysunek 41 Potwierdzenie zapisania zmian w stopce wiadomości*

**Uwaga:** Zmiana treści stopki nie wpływa na stopki umieszczone we wcześniej utworzonych wiadomościach.